# intdash Edge Agent 用 デバイスコネクター デベロッパーガイド

Device Connector Framework v2.1.0

第 2 版 (2023年 7 月)

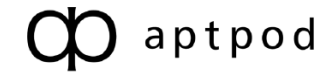

# 目次

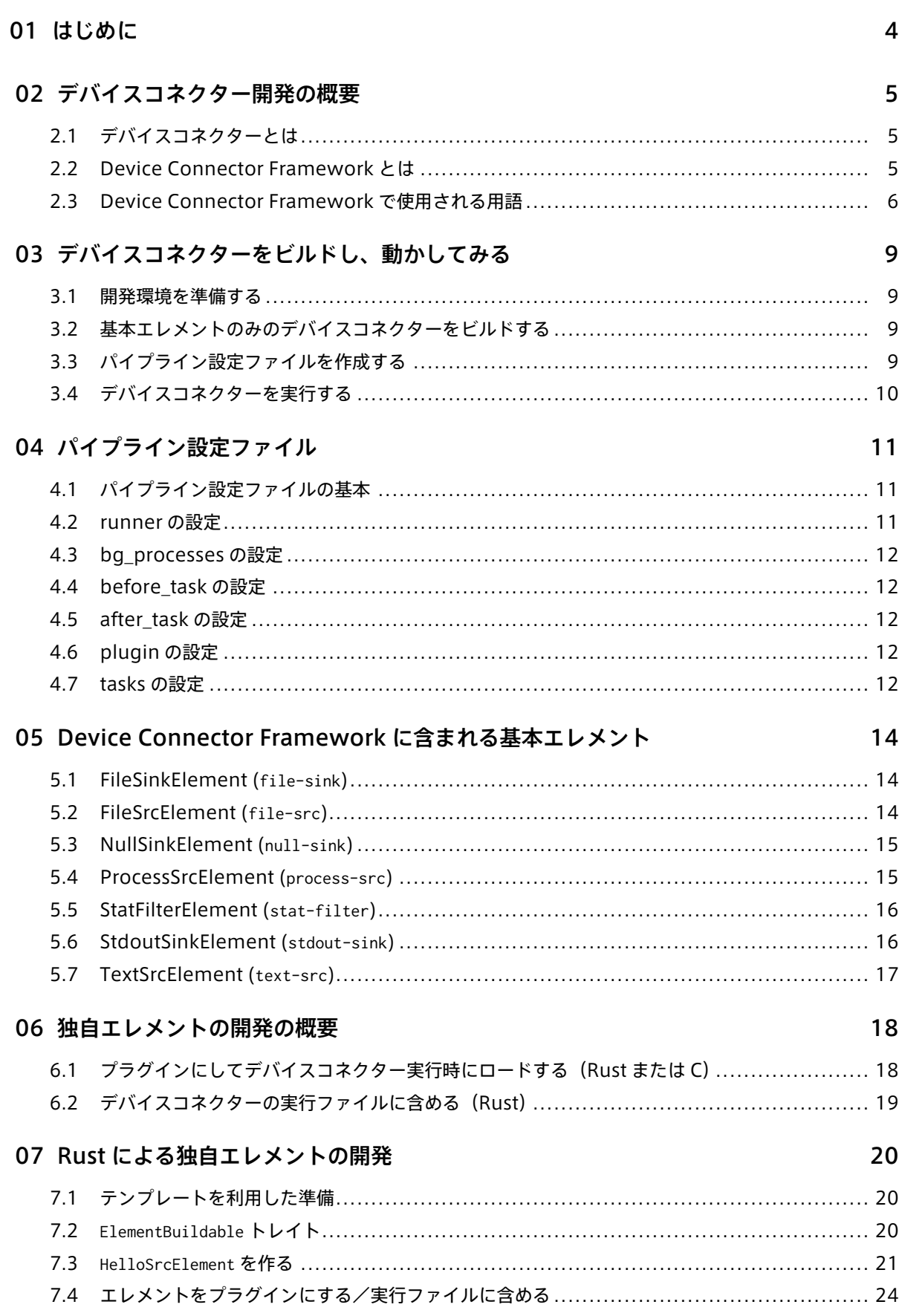

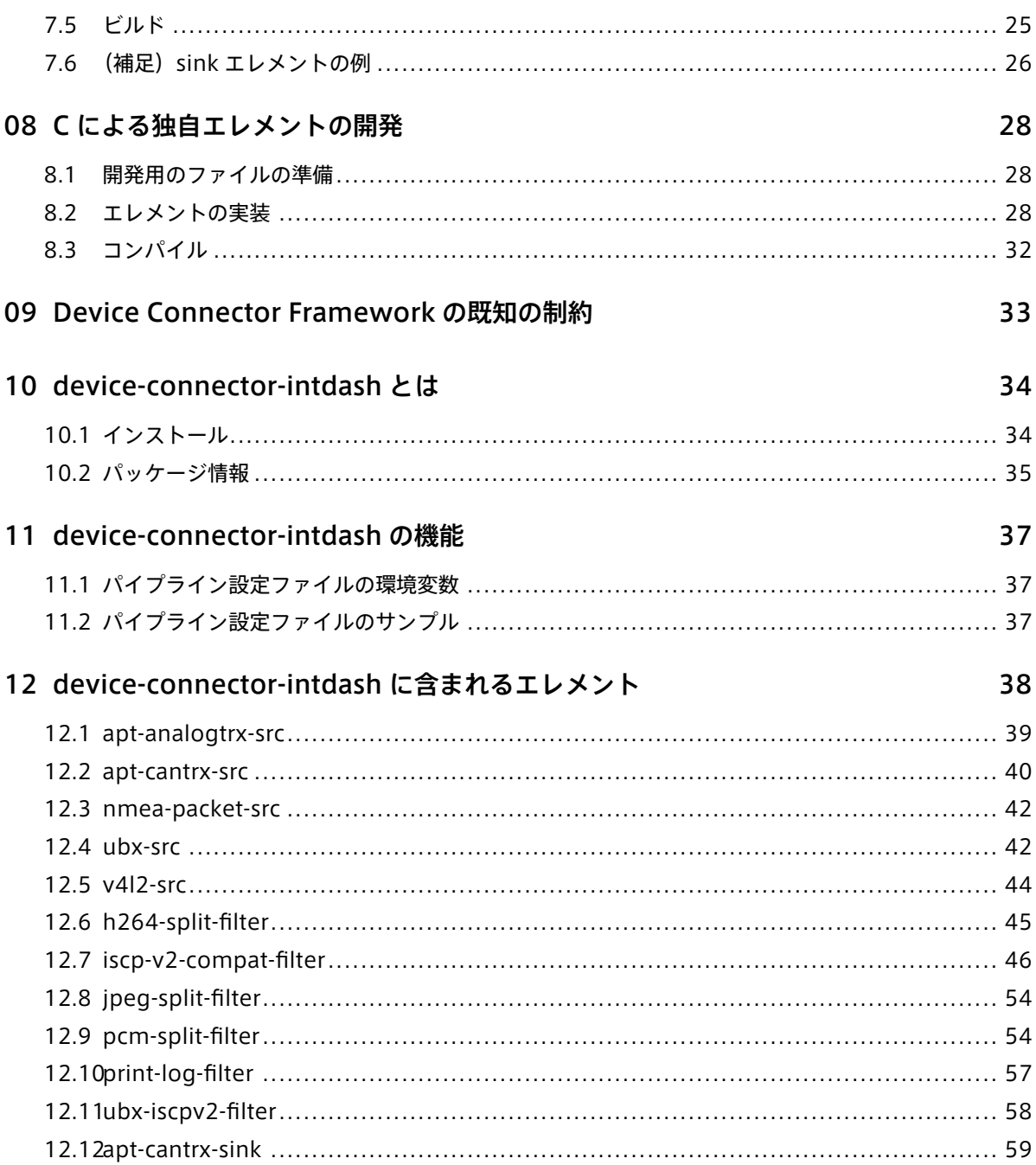

# <span id="page-3-0"></span>01 はじめに

#### 重要:

- このドキュメントに記載されている仕様は予告なく変更される場合があります。このドキュメント は情報提供を目的としたものであり、仕様を保証するものではありません。
- 説明で使用している画面は一例です。ご使用の環境やアプリケーションのバージョンによって、表 示や手順が一部異なる場合があります。

注釈: このドキュメントに記載されている会社名、サービス名、製品名等は、一般に、各社の登録商標また は商標です。本文および図表中には、「™」、「®」は明記していません。

本ドキュメントは、intdash Edge Agent 用デバイスコネクターを使用・開発する方のために、以下を説明す るものです。

- Device Connector Framework を使って開発されたデバイスコネクターの設定方法(エレメントを 使ってパイプラインを組む方法など)
- Device Connector Framework を使って独自デバイスコネクターを開発する方法
- アプトポッド製のデバイスコネクター (device-connector-intdash) の使用方法

# <span id="page-4-0"></span>02 デバイスコネクター開発の概要

# <span id="page-4-1"></span>2.1 デバイスコネクターとは

デバイスコネクターは、intdash エッジにおいて、intdash Edge Agent と外部デバイスとの間でデータを仲 介するソフトウェアコンポーネントです。

デバイスコネクターは intdash Edge Agent と同じエッジデバイスにインストールされ、以下のような機能を 担います。

- センサーなどの外部デバイスからデータを受け取り、intdash Edge Agent に渡す。
- 逆に、intdash Edge Agent からデータを受け取り、ロボットなどの外部デバイスに渡す。

デバイスコネクターと intdash Edge Agent の間のデータの受け渡しには、FIFO(名前付きパイプ)を使い ます。

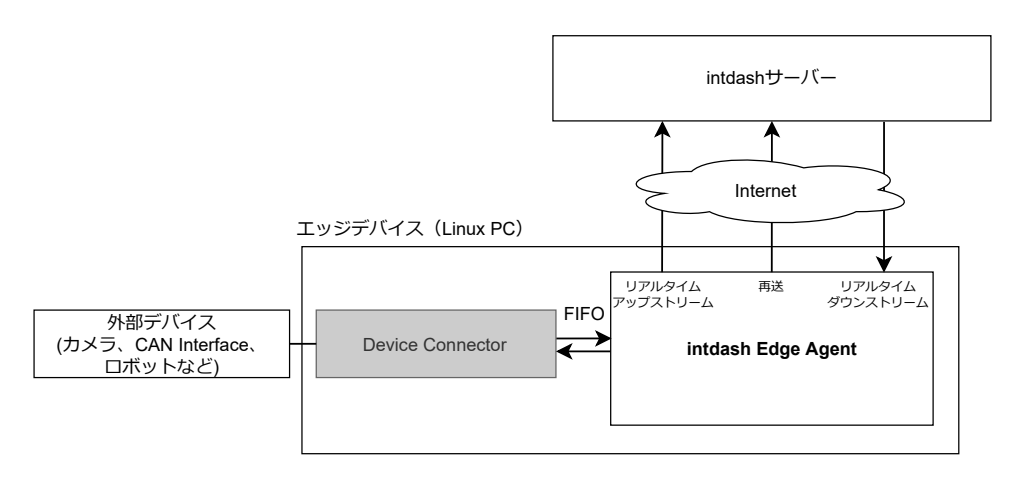

図 1 デバイスコネクター

# <span id="page-4-2"></span>2.2 Device Connector Framework とは

Device Connector Framework は、デバイスコネクターを開発する方のための開発用フレームワークです。

- Device Connector Framework により作成されたデバイスコネクターでは、デバイスへの接続やデー タ収集、収集したデータに対する処理は、それぞれ「エレメント (Element)」として定義されます。ユー ザーは、エレメントを組み合わせて、データが流れるパイプラインを設定することができます。設定はパ イプライン設定ファイルで行います。
- デバイスコネクターを実行すると、パイプライン設定ファイルで指定された各エレメントは、同期または 非同期に動作する「タスク(Task)」として実行されます。また、タスク間でのメッセージパッシングは デバイスコネクターにより管理されます。

これにより、柔軟にエレメントを組み合わせて、データ(メッセージ)が流れるパイプラインを作成することが できます。

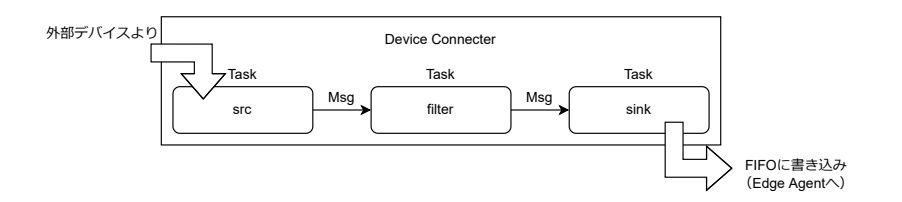

図 2 デバイスから intdash Edge Agent へ入力するパイプラインの例

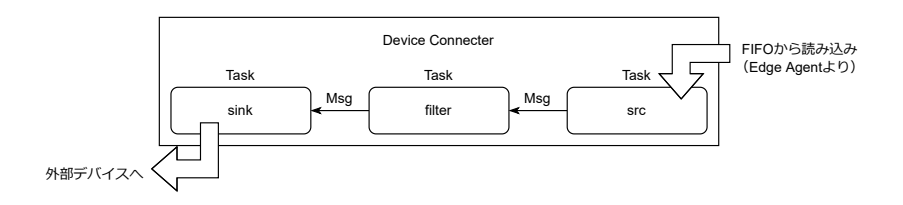

図 3 intdash Edge Agent からデバイスへ出力するパイプラインの例

なお、ファイルからの読み込み、ファイルへの書き出しなどの基本的な処理を行うエレメントは Device connector Framework に含まれています(基本エレメント)。

#### <span id="page-5-0"></span>2.3 Device Connector Framework で使用される用語

Device Connector Framework で使用される用語について説明します。

# 2.3.1 メッセージ

タスク間で送受信されるデータです。

タスク間で送受信されるメッセージは、何らかの型を持ちます。型情報は、MIME タイプ(例:MIME タイプ "image/jpeg")またはカスタムタイプ(例:カスタムタイプ "iscp-v2-compat-msg")です。

各ポートがどの型のメッセージを受け取れるかは、エレメントにおいて定義されます。

送信元のタスクは、メッセージを最初に送信するとき、そのメッセージの型をデバイスコネクターに通知しま す。デバイスコネクターは、メッセージを受信するポートがその型を受け入れ可能かどうかを判定し、受け入 れができない場合はエラーとします。

デ ー タ を、MIME タ イ プ "image/jpeg" 、 MIME タ イ プ "text/plain" 、 カ ス タ ム タ イ プ "iscp-v2-compat-msg" 等で送出するエレメントの場合は、1 枚の画像、1 行のテキスト、1 つのデータ ポイントのように、意味を持つ単位を 1 つのメッセージとして送出します。

それに対し、MIME タイプ "application/octet-stream" で送出するエレメントの場合は、送出するデータは 区切りのないバイナリストリームであるため、意味的な区切りとは関係なく送信上の都合でセグメントに分割 して送信します。この場合のセグメントもここではメッセージと呼びます。

# 2.3.2 エレメント

メッセージの生成やメッセージの処理を定義したものです。デバイスコネクター内にメッセージを生成する 「src エレメント」、受け取るだけの「sink エレメント」、送受信を共に行う「filter エレメント」があります。 エレメントは、実行時には「タスク」として実行されます。

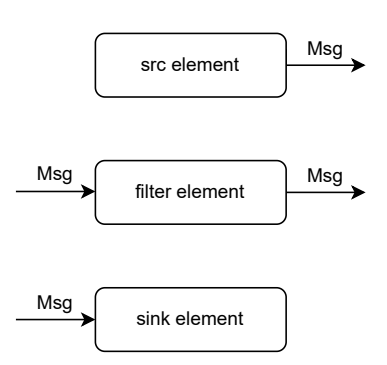

図 4 エレメントの種類(src、filter、sink)

デバイスコネクター内のパイプラインでは、以下の順序で処理が行われます。

- src エレメントにおいて、デバイスコネクターの外部(例えばセンサー)からデータを取得して、メッ セージを生成
- filter エレメントにおいて、メッセージを意味のある単位に区切る、変換する、などの処理を行う
- sink エレメントにおいて、デバイスコネクターの外部(例えば intdash Edge Agent)にデータを出力 する

注釈: アプトポッドにより提供されるエレメントは以下のような名前になっています。

- src エレメント: \*-src
- filter エレメント: \*-filter
- sink エレメント: \*-sink

例えば、入力を jpeg のフレームごとのメッセージにするのは filter エレメントの役目で、jpeg-split-filter と名付けています。

# 2.3.3 タスク

エレメントにおいて定義された処理が実際に実行されるとき、その処理はタスクと呼ばれます。タスクは、メッ セージの送受信が必要になったときに起動されます。

# 2.3.4 ポート

エレメントには、0 個以上 255 個以下の受信ポートと、0 個以上 255 個以下の送信ポートを定義することがで きます。複数のポートを使うことによって、ポートごとに別の型のメッセージを送受信させることができます。

- 複数の送信ポートからのメッセージを、1 つの受信ポートで受信することができます。
- 1 つの送信ポートから、複数の受信ポートに向けてメッセージを送信することはできません。

注釈: Device Connector Framework v1.0 現在、送受信ともに 0 番ポート 1 つのみを使用することが できます。今後のリリースで、順次複数のポートに対応する予定です。

# <span id="page-8-0"></span>03 デバイスコネクターをビルドし、動かしてみる

この章では、Device Connector Framework を使用してデバイスコネクターをビルドし、動作確認します。 ここでビルドされるデバイスコネクターには、基本エレメントが含まれます。基本エレメントについては、 [Device Connector Framework](#page-13-0) に含まれる基本エレメント (p. 14) を参照してください。

# <span id="page-8-1"></span>3.1 開発環境を準備する

Device Connector Framework を使ってデバイスコネクターをビルドするには、Rust の開発環境が必要で す。Rust の開発環境をインストールしてください。

# <span id="page-8-2"></span>3.2 基本エレメントのみのデバイスコネクターをビルドする

Device Connector Framework には基本エレメントのソースコードが付属しています。

以下のコマンドを実行することにより、Device Connector Framework を取得し、基本エレメントを内部に 含んだデバイスコネクターをビルドすることができます。

git clone https://github.com/aptpod/device-connector-framework.git cd device-connector-framework cargo build --release

生成された、./target/release/device-connector-run という実行ファイルが、基本エレメントを含むデバイス コネクターです。

# <span id="page-8-3"></span>3.3 パイプライン設定ファイルを作成する

Device Connector Framework により作成されたデバイスコネクターを使用するには、行いたい処理をパイ プラインとして定義する必要があります。

例として、以下のパイプライン設定ファイル conf.yml をカレントディレクトリに用意します。ここでは、文字列 を 100ms ごとに送出するエレメント(text-src)に、受信内容を標準出力に書き出すエレメント(stdout-sink) をつないで、パイプラインを作成しています。

```
tasks:
 - id: 1
   element: text-src
   conf:
     text: "Hello, World!"
     interval_ms: 100
 - id: 2
   element: stdout-sink
   from: [[ 1 ]]
   conf:
     separator: "\n"
```
# <span id="page-9-0"></span>3.4 デバイスコネクターを実行する

以下のコマンドでデバイスコネクターを実行します。

./target/release/device-connector-run --config conf.yml

すると、パイプライン設定ファイルで指定した文字列が 100ms ごとに出力されます。

Hello, World! Hello, World! Hello, World! Hello, World! Hello, World!

終了するには Ctrl-C を押してください。

以上で、デバイスコネクターの動作確認は終了です。

この例では文字列を標準出力に出力しましたが、代わりに、intdash Edge Agent 用のバイナリフォーマット で FIFO に出力し、intdash Edge Agent がその FIFO から読み取るようにすることでデータを渡すことができ ます。

# <span id="page-10-0"></span>04 パイプライン設定ファイル

# <span id="page-10-1"></span>4.1 パイプライン設定ファイルの基本

パイプライン設定ファイルは、デバイスコネクターで行いたい処理をエレメントの組み合わせで定義したもの です。

以下の設定例では、text-src エレメントにより定義されたタスクから 100ms ごとに"Hello, World!"という 文字列を送出し、stdout-sink エレメントにより定義されたタスクがそれを受け取って標準出力に出力します。

また、プラグインファイル libdc\_my\_plugin0.so をロードするように設定しています。

```
runner:
  channel_capacity: 16
plugin:
  plugin_files:
   - /path/to/my/plugin0/libdc_my_plugin0.so
tasks:
  - id: 1
   element: text-src
   conf:
     text: "Hello, World!"
     interval_ms: 100
  - id: 2
    element: stdout-sink
   from: [[ 1 ]]
    conf:
     separator: "\n"
```
設定項目の詳細は以下のとおりです。

# <span id="page-10-2"></span>4.2 runner の設定

パイプライン設定ファイルの runner: には、デバイスコネクターの実行パラメータを記述します。

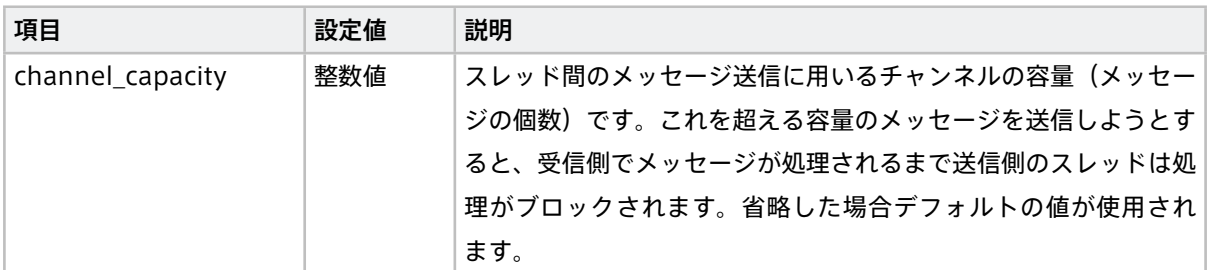

# <span id="page-11-0"></span>4.3 bg\_processes の設定

#### **bg\_processes:**

**- command:** /background/process/path args

バックグラウンドで実行するコマンドを指定します。タスクの開始時に before\_task の前に起動されます。

## <span id="page-11-1"></span>4.4 before task の設定

**before\_task:**

- **-** command1
- **-** command2

タスクの開始前に実行されるコマンドを指定します。bg\_processes と異なり、起動されたプロセスが終了する までタスクの開始はブロックされます。

#### <span id="page-11-2"></span>4.5 after\_task の設定

#### **after\_task:**

- **-** command1
- **-** command2

デバイスコネクターの終了時、タスクの終了後に実行されるコマンドを指定します。

# <span id="page-11-3"></span>4.6 plugin の設定

パイプライン設定ファイルの plugin: には、実行時にロードするプラグインについて設定します。

独自エレメントをプラグイン形式で作成した場合、ここでそのファイルを指定します。独自エレメントについ ては[、独自エレメントの開発の概要](#page-17-0) (p. 18) を参照してください。

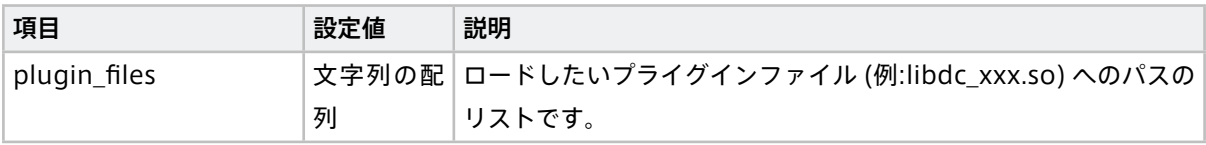

#### <span id="page-11-4"></span>4.7 tasks の設定

タスクの設定は、tasks: 内に並列に記述します。

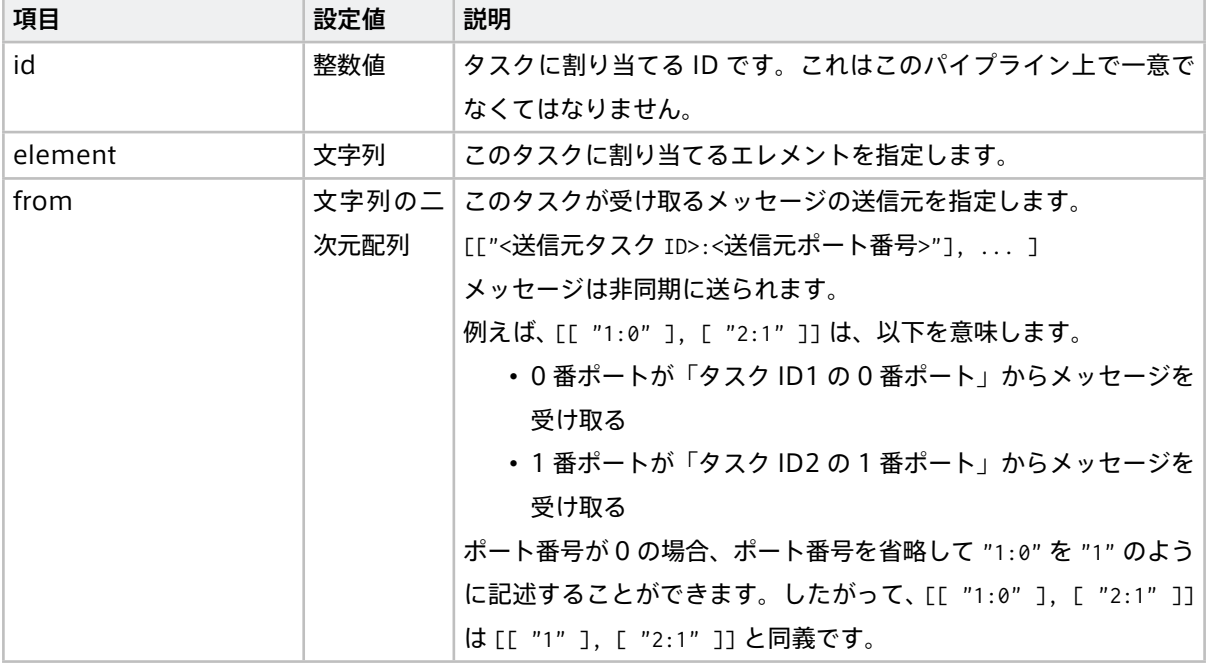

重要: from に設定する送信元のタスク ID は、自身のタスク ID より小さい数字である必要があります。

エレメントによっては、独自の設定項目も存在します。エレメント独自の設定項目は、conf: に記述してくだ さい。

# <span id="page-13-0"></span>05 Device Connector Framework に含まれる基本エレメ ント

Device Connector Framework には、パイプラインを作成するための基本的なエレメントが付属しています。

# <span id="page-13-1"></span>5.1 FileSinkElement (**file-sink**)

#### [ドキュメント](https://docs.intdash.jp/terminal-system/device-connector/device-connector-framework/v2.1.0/device_connector/base/struct.FileSinkElement.html)

指定されたパスのファイルに、受け取ったメッセージを書き出します。

#### エレメントの種類

sink

#### 前のエレメントから受信するポートの数

1

#### 受信ポートでの受信形式

任意(受け取ったデータをそのままファイルに書き出します)

エレメント独自の設定項目は以下のとおりです。conf: 以下に記述します。

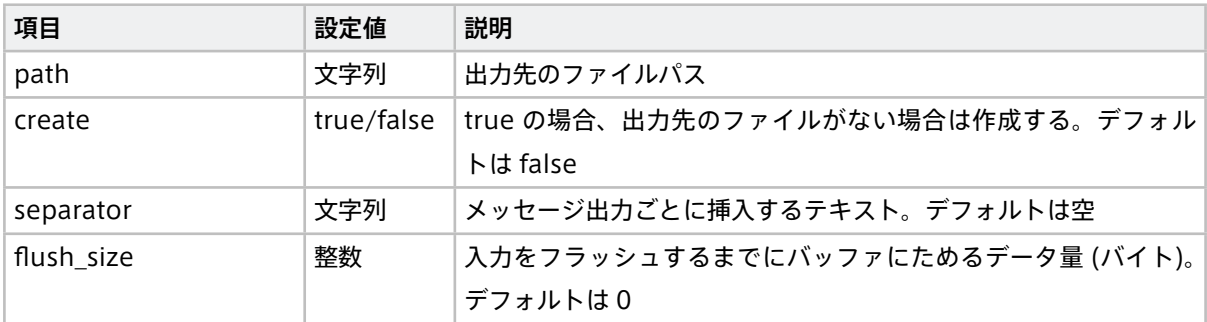

# <span id="page-13-2"></span>5.2 FileSrcElement (**file-src**)

#### [ドキュメント](https://docs.intdash.jp/terminal-system/device-connector/device-connector-framework/v2.1.0/device_connector/base/struct.FileSrcElement.html)

指定されたパスのファイルを読み込み、内容をメッセージとして送出します。

#### エレメントの種類

src

#### 次のエレメントに送信するポートの数

1

#### 送信ポートでの送信形式

MIME タイプ "application/octet-stream"

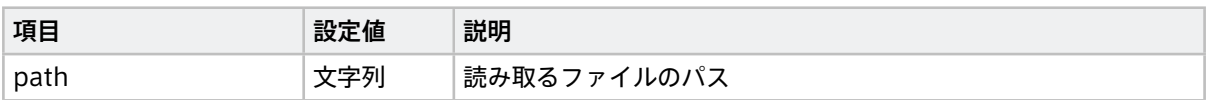

# <span id="page-14-0"></span>5.3 NullSinkElement (**null-sink**)

#### [ドキュメント](https://docs.intdash.jp/terminal-system/device-connector/device-connector-framework/v2.1.0/device_connector/base/struct.NullSinkElement.html)

メッセージを受け取りますが、それを何にも使わずに破棄します。

#### エレメントの種類

sink

前のエレメントから受信するポートの数

1

#### 受信ポートでの受信形式

任意

エレメント独自の設定項目はありません。

# <span id="page-14-1"></span>5.4 ProcessSrcElement (**process-src**)

#### [ドキュメント](https://docs.intdash.jp/terminal-system/device-connector/device-connector-framework/v2.1.0/device_connector/base/struct.ProcessSrcElement.html)

プロセスを起動し、起動したプロセスの標準出力をバッファサイズに収まるように区切って送出します。

#### エレメントの種類

src

## 次のエレメントに送信するポートの数

1

#### 送信ポートでの送信形式

MIME タイプ "application/octet-stream"

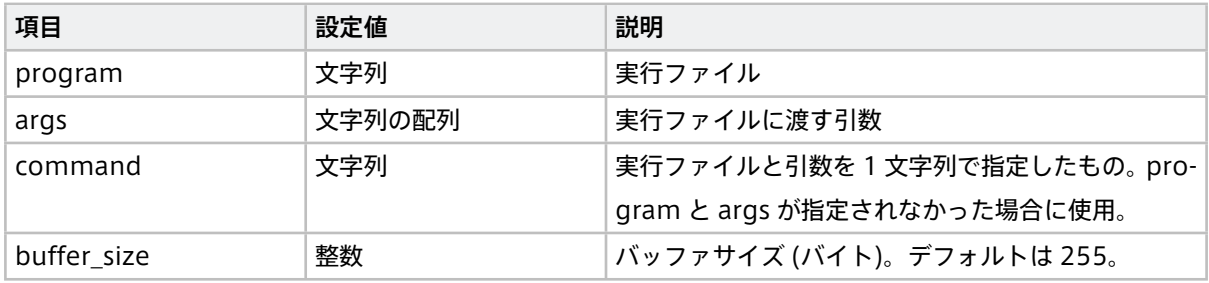

## <span id="page-15-0"></span>5.5 StatFilterElement (**stat-filter**)

#### [ドキュメント](https://docs.intdash.jp/terminal-system/device-connector/device-connector-framework/v2.1.0/device_connector/base/struct.StatFilterElement.html)

データを受け取った回数やサイズを確認するためのエレメントです。メッセージを受け取り、それをそのまま 送出します。受け取ったメッセージの回数とサイズを記録し、その統計情報を標準エラー出力に書き出します。

#### エレメントの種類

filter

#### 前のエレメントから受信するポートの数

1

#### 次のエレメントに送信するポートの数

1

#### 受信ポートでの受信形式

任意

#### 送信ポートでの送信形式

受信ポートに入力されたデータをそのまま出力

エレメント独自の設定項目は以下のとおりです。conf: 以下に記述します。

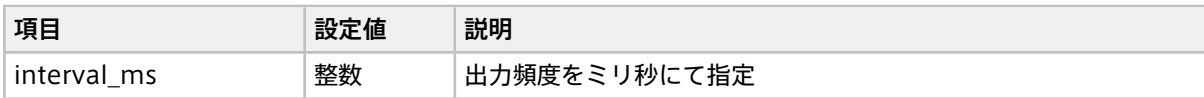

## <span id="page-15-1"></span>5.6 StdoutSinkElement (**stdout-sink**)

#### [ドキュメント](https://docs.intdash.jp/terminal-system/device-connector/device-connector-framework/v2.1.0/device_connector/base/struct.StdoutSinkElement.html)

受け取ったメッセージを標準出力に書き出します。

#### エレメントの種類

sink

前のエレメントから受信するポートの数

1

受信ポートでの受信形式

任意

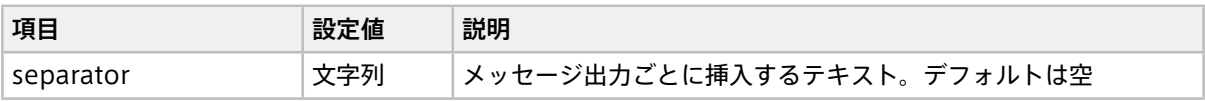

# <span id="page-16-0"></span>5.7 TextSrcElement (**text-src**)

#### [ドキュメント](https://docs.intdash.jp/terminal-system/device-connector/device-connector-framework/v2.1.0/device_connector/base/struct.TextSrcElement.html)

指定されたテキストを送出します。

#### エレメントの種類

src

#### 次のエレメントに送信するポートの数

1

#### 送信ポートでの送信形式

MIME タイプ "application/octet-stream"

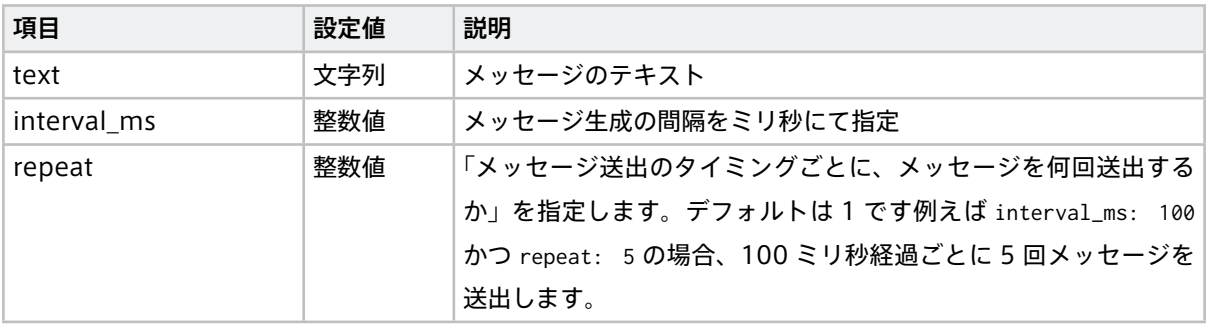

# <span id="page-17-0"></span>06 独自エレメントの開発の概要

Device Connector Framework では、独自エレメントを開発し、パイプラインに組み込むことができます。 ここでは、新たにエレメントを開発する方法を解説します。

独自エレメントを使用する方法には、以下の 2 つがあります。

- プラグインにしてデバイスコネクター実行時にロードする (Rust または C) (p. 18)
- デバイスコネクターの実行ファイルに含める (Rust) (p. 19)

独自エレメントを Rust 言語で開発する場合は、どちらの方法も使用可能です。

独自エレメントを C 言語で開発する場合は、プラグインにする方法のみ使用可能です。

# <span id="page-17-1"></span>6.1 プラグインにしてデバイスコネクター実行時にロードする(Rust または C)

Device Connector Framework で作成されたエレメントは、プラグインの形式(共有ライブラリファイル、.so 形式)にビルドすることができます。1 つのプラグインには、複数のエレメントを定義することが可能です。

ビルドされたプラグインを使用するには、パイプライン設定ファイルの plugin.plugin\_files に、プラグイン ファイルのパスの配列を指定します。

```
runner:
 ..
plugin:
 plugin_files:
   - /path/to/my/plugin0/libdc_my_plugin0.so
   - /path/to/my/plugin1/libdc_my_plugin1.so
tasks:
  - id: 1
   element: my-plugin0-foo-element # defined in loaded plugin
  ..
```
独自エレメントのプラグインは、Rust または C で開発します。詳細は以下を参照してください。

- Rust [による独自エレメントの開発](#page-19-0) (p. 20)
- C [による独自エレメントの開発](#page-27-0) (p. 28)

# <span id="page-18-0"></span>6.2 デバイスコネクターの実行ファイルに含める(Rust)

Device Connector Framework で作成されたエレメントは、デバイスコネクターの実行ファイルに含めてビ ルドすることも可能です。

必要なエレメントがデバイスコネクターの実行ファイルに含まれていればプラグインは必要ないため、パイプ ライン設定ファイルに plugin の記述は不要になります。

ただしこの場合、独自エレメントを追加・修正するたびにデバイスコネクターの実行ファイルを再ビルドする 必要があります。

独自のエレメントをデバイスコネクター実行ファイルに含めるには、エレメントを Rust で開発する必要があり ます。エレメントの開発方法はプラグインの場合と同様です。詳細は以下を参照してください。

• Rust [による独自エレメントの開発](#page-19-0) (p. 20)

# <span id="page-19-0"></span>07 Rust による独自エレメントの開発

Device Connector Framework では、Rust で独自エレメントを開発することができます。

注釈: エレメントをプラグインにする場合も、デバイスコネクター実行ファイルに含める場合も、この後 の [エレメントをプラグインにする/実行ファイルに含める](#page-23-0) (p. 24) の前までは同じ手順です。

## <span id="page-19-1"></span>7.1 テンプレートを利用した準備

エレメントの開発のために、cargo-generate 用のテンプレートが用意されています。

注釈: [cargo-generate](https://github.com/cargo-generate/cargo-generate) は、既存の Rust プロジェクトをテンプレートにして新しいプロジェクトを作成す るためのツールです。インストールしていない場合、次のコマンドでインストールしてください。

cargo install cargo-generate

次のコマンドでデバイスコネクターの新しいプロジェクトを作成します。新しいプロジェクトの名前の入力を 求められるので、任意の名前を入力してください。

cargo generate --git https://github.com/aptpod/device-connector-template.git

これで新しいプロジェクトが作成されます。

このプロジェクトには、以下の 2 つのエレメントのソースコードがあらかじめ含まれています。

- src/hello.rs (hello-src)
- src/hexdump.rs (hexdump-sink)

#### <span id="page-19-2"></span>7.2 **ElementBuildable** トレイト

Rust では、型に何らかの属性や実装を付与するためにトレイトと呼ばれる機能が提供されています。独自エレ メントを定義するには、そのエレメントにおいて ElementBuildable トレイトを実装する必要があります。

ElementBuildable トレイトの定義は以下のとおりです。

```
pub trait ElementBuildable: Sized + Send + 'static {
   type Config: DeserializeOwned;
   const NAME: &'static str;
   const RECV_PORTS: Port = 0;
   const SEND_PORTS: Port = 0;
   fn acceptable_msg_types() -> Vec<Vec<MsgType>> {
       Vec::new()
   }
   fn new(conf: Self::Config) -> Result<Self, Error>;
   fn next(&mut self, pipeline: &mut Pipeline, receiver: &mut MsgReceiver) -> ElementResult;
    fn finalizer(&mut self) -> Result<Option<ElementFinalizer>, crate::error::Error>;
```
(次のページに続く)

**}**

**Config**

このエレメントを構築するのに必要な設定項目を指定します。デシリアライズ可能なデータ型が指定でき ますが、一般的には #[derive(Debug, Deserialize)] を指定した構造体にします。設定を受け取らない場 合、device\_connector::EmptyElementConf を指定します。

**NAME** エレメントの名前を指定します。他のエレメントとの重複は許されません。他のエレメントの名前と重複 していると、実行時にエラーになります。

**RECV\_PORTS**

メッセージを受け取るポートの数です。src エレメントの場合は 0 を指定します。filter または sink エレ メントの場合は 1 以上を指定します。デフォルトは 0 です。

#### **SEND\_PORTS**

メッセージを送出するポートの数です。sink エレメントの場合は 0 を指定します。src または filter エレ メントの場合は 1 以上を指定します。デフォルトは 0 です。

#### **acceptable\_msg\_types()**

受け取ることのできるメッセージの型情報の配列を返す関数です。メッセージを受け取らない src エレメ ントの場合は実装する必要はありません。

#### **new()**

Config で指定した設定情報を受け取り、エレメントを実際に構築して返すメソッドです。

**next()**

データを受け取るための pipeline を受け取り、エレメントの実行結果を返します。next() は、MsgBuf に 有効なデータを書き出すか終了するまで、処理を返さないように実装します。

**finalizer()**

プロセス終了時に実行されるクロージャを返すメソッドです。このクロージャではエレメント固有の終了 処理を定義します。このメソッドを実装しない場合、終了処理を行わない挙動(デフォルト)となります。

#### <span id="page-20-0"></span>7.3 **HelloSrcElement** を作る

実例として、device-connector-template に含まれているサンプルのエレメント HelloSrcElement を見てい きます。

このエレメントは、一定時間ごとにテキストを送信します。

**use** device\_connector::**{**error::Error**,** ElementBuildable**,** ElementResult**,** MsgType**,** Pipeline**,** Port**};**

**use** serde\_derive::Deserialize**;**

**use** std::io::Write**;**

**use** std::thread::sleep**;**

**use** std::time::Duration**;**

#### // ElementBuildable を実装するための対象となる型

**pub struct** HelloSrcElement **{**

conf: HelloSrcElementConf**,**

```
// HelloSrcElement が受け取る設定の定義
#[derive(Debug, Deserialize)]
#[serde(deny_unknown_fields)]
pub struct HelloSrcElementConf {
   text: String,
}
// ElementBuildable の実装
impl ElementBuildable for HelloSrcElement {
   type Config = HelloSrcElementConf;
   const NAME: &'static str = "hello-src";
   const SEND_PORTS: Port = 1;
   fn new(conf: Self::Config) -> Result<Self, Error> {
       Ok(HelloSrcElement { conf })
   }
   fn next(&mut self, pipeline: &mut Pipeline, _receiver: &mut MsgReceiver) -> ElementResult {
       pipeline.check_send_msg_type(0, || MsgType::from_mime("text/plain").unwrap())?;
       sleep(Duration::from_millis(100));
       let mut buf = pipeline.msg_buf(0);
       buf.write_all(self.conf.text.as_bytes())?;
       Ok(ElementValue::MsgBuf)
   }
}
```
まず、本体である HelloSrcElement を定義します。

```
pub struct HelloSrcElement {
    conf: HelloSrcElementConf,
}
```
**}**

エレメントを実装する場合、実行に必要なデータを構造体のメンバとして持ちます。ここでは、送りたいテキ ストを含む HelloSrcElementConf をメンバとして持ちます。

HelloSrcElementConf は、エレメントを構築・実行するための設定を持ちます。

```
#[derive(Debug, Deserialize)]
#[serde(deny_unknown_fields)]
pub struct HelloSrcElementConf {
    text: String,
}
```
構造体の宣言に付随する各属性は、パイプライン設定ファイルからのデシリアライズを可能にするためのもの です。基本的に、この例の通りの属性を付与すれば問題ありません。

エレメントを構築可能にするために、ElementBuildable を実装します。

```
impl ElementBuildable for HelloSrcElement {
    type Config = HelloSrcElementConf;
    const NAME: &'static str = "hello-src";
   const SEND_PORTS: Port = 1;
    fn new(conf: Self::Config) -> Result<Self, Error> {
       Ok(HelloSrcElement { conf })
    }
    ..
}
```
Config にはさきほど定義した HelloSrcElementConf を、NAME にはエレメントの名前である "hello-src" を指定 します。この名前はパイプライン設定ファイルにおいてエレメントを指定する時に使われるもので、他のエレ メントと重複しないものを選ぶ必要があります。

このエレメントは 1 つの送信ポートを持つので、SEND\_PORTS に 1 を指定します。

new() には、受け取った設定 (HelloSrcElementConf) を元に、HelloSrcElement を生成するためのコードを記述 します。

new() は HelloSrcElementConf 型の値 conf (パイプライン設定ファイルからパースされた設定) を受け取り、そ の設定に基づいて HelloSrcElement を作成して返却します。

filter エレメントまたは sink エレメントを実装する場合、どの型のメッセージを受け取れるかを示すために acceptable\_msg\_types() を実装しなければなりません。実装しない場合、どのようなデータも受け取れないエ レメントとなります。

最後に、HelloSrcElement がメッセージを生成するためのメソッド next を定義します。

```
impl ElementBuildable for HelloSrcElement {
   ..
   fn next(&mut self, pipeline: &mut Pipeline, _receiver: &mut MsgReceiver) -> ElementResult {
       pipeline.check_send_msg_type(0, || MsgType::from_mime("text/plain").unwrap())?;
       sleep(Duration::from_millis(100));
       let mut buf = pipeline.msg_buf(0);
       buf.write_all(self.conf.text.as_bytes())?;
       Ok(ElementValue::MsgBuf)
   }
```
**}**

src エレメントとして実装するために、next() メソッドの内部を記述していきます。

pipeline**.**check\_send\_msg\_type**(0, ||** MsgType::from\_mime**(**"text/plain"**).**unwrap**())?;**

送出メッセージの型情報を pipeline.check\_send\_msg\_type に渡し、受信側で受け取りができるのかを判定しま す。このエレメントはテキストを送出するので、"text/plain" という MIME 情報を渡します。

sleep**(**Duration::from\_millis**(100));**

データ量を適当な量に制限するため、ここでは 100ms の間 sleep します。

**let mut** buf **=** pipeline**.**msg\_buf**(0);** buf**.**write\_all**(**self**.**conf**.**text**.**as\_bytes**())?;**

Ok**(**ElementValue::MsgBuf**)**

設定で与えられたテキストをメッセージにするために、まずは Pipeline::msg\_buf() を呼び出して、MsgBuf 型 のバッファを用意します。

Pipeline::msg\_buf() では、メッセージの送信に用いるポート番号を引数にします(大抵の場合は 0 を指定し ます)。

MsgBuf は [std::io::Write](https://doc.rust-lang.org/std/io/trait.Write.html) を実装しているため、write\_all() を用いてバッファにテキストを書き込みます。

関数の最後の Ok(ElementValue::MsgBuf) は、MsgBuf に書き込んだデータが送信先のタスクに送信されるよう指 定するためのものです。

返却されたメッセージは、エレメントが独立したスレッドで動作している場合、関連付けられたタスクへチャ ンネルを用いて送信されます。エレメントが同期的に呼び出されている場合、呼び出し元のタスクの実行へ戻 ります。

#### <span id="page-23-0"></span>7.4 エレメントをプラグインにする/実行ファイルに含める

Rust で実装したエレメントを動作可能にする方法は、プラグインにする場合と、デバイスコネクターの実行 ファイルに含める場合とで異なります。

# 7.4.1 プラグインにする場合

実装したエレメントをプラグインにする場合、define\_dc\_load!() マクロを使用します。例として、テンプレー トの src/lib.rs を見てみます。

**mod** hello**;**

// Implement plugin interface.

device\_connector::define\_dc\_load**!(**hello::HelloSrcElement**);**

ここでは、さきほど実装した HelloSrcElement をプラグインに登録しています。define\_dc\_load!() マクロに は、複数のエレメントを渡すことも可能です。プラグインを開発したい場合、このような記述を lib.rs に記述 します。

# 7.4.2 デバイスコネクターの実行ファイルに含める場合

Rust で実装したエレメントをデバイスコネクターの実行ファイルに含めるには、ElementBank に登録します。

ElementBuildable を実装した型を append\_from\_buildable() により登録し、その後に Runner を構築すること で、エレメントが利用できるようになります。

例として、テンプレートの src/main.rs は以下のようになっています。

```
fn \text{ main()} \rightarrow \text{Result}() \geq \{// ログシステムの初期化
   env_logger::init();
   // パイプライン設定ファイルの読み込み
   let opts: Opts = Opts::parse();
   let conf = Conf::read_from_file(&opts.config)?;
   // ElementBank の作成
   let mut bank = ElementBank::new();
   // プラグインのロード
   let loaded_plugin = LoadedPlugin::from_conf(&conf.plugin)?;
   // 実装した HelloSrcElement の登録
   bank.append_from_buildable::<hello::HelloSrcElement>();
   // runner の作成
   let mut runner_builder = RunnerBuilder::new(&bank, &loaded_plugin, &conf.runner);
   runner_builder.append_from_conf(&conf.tasks)?;
   let runner = runner_builder.build()?;
   // 起動
   runner.run()?;
   Ok(())
```
**}**

これは通常の Rust の main 関数であるため、ここに追記することでデバイスコネクターが動作する前後の挙動 をカスタマイズすることも可能です。

# <span id="page-24-0"></span>7.5 ビルド

テンプレートを使用した場合、実装した拡張は以下のコマンドでビルドできます。

cargo build --release

これにより、target/release に、以下の 2 種類の成果物が生成されます。いずれかを使用してください。

• libdc\_xxxxxx.so : HelloSrcElement を含むプラグインファイル(共有ライブラリ)。デバイスコネクター 実行時にこのプラグインをロードするように指定すれば、HelloSrcElement を使用できます。プラグイン のロード方法については [plugin](#page-11-3) の設定 (p. 12) を参照してください。

• xxxxxx-run : HelloSrcElement を含むデバイスコネクターの実行ファイル。このデバイスコネクターを実 行すれば、プラグインなしで HelloSrcElement を使用できます。

注釈: テンプレートで作成したプロジェクトにある Dockerfile を使用してクロスビルドすることも可能で す。詳細については、プロジェクトにある README.md を参照してください。

注意: [アプトポッド製のデバイスコネクター](#page-33-0) (device-connector-intdash) (p. 34) を利用してプラグイ ン開発を行う場合[、Device Connector Framework](#page-32-0) の既知の制約 (p. 33) により、Rust のバージョンを 本体とプラグインで合わせる必要があります。

プラグインを開発する場合[、パッケージ情報](#page-34-0) (p. 35) を参照し、device-connector-intdash パッケージ に合った Rust バージョンでプラグインをビルドしてください。

Dockerfile でクロスビルドする場合、Rust バージョンを RUST\_TOOLCHAIN で設定することが可能です。 RUST\_TOOLCHAIN のデフォルト設定値は、最新の device-connector-intdash のバージョンに合わせて更 新されるため、最新バージョンを利用する場合はデフォルト設定のままで構いません。

# <span id="page-25-0"></span>7.6 (補足)sink エレメントの例

上の説明では例として src エレメントを作成しましたが、sink エレメントを作成する場合、例えば以下のよう になります。

このエレメント (hexdump-sink)では、受け取った各メッセージを標準エラーに出力します。

注釈: このエレメント (hexdump-sink) は [device-connector-template](https://github.com/aptpod/device-connector-template) に含まれます。

```
use device_connector::EmptyElementConf;
use device_connector::{
    ElementBuildable, ElementResult, Error, MsgReceiver, MsgType, Pipeline, Port,
};
pub struct HexdumpSinkElement {}
impl ElementBuildable for HexdumpSinkElement {
    type Config = EmptyElementConf;
    const NAME: &'static str = "hexdump-sink";
    const RECV_PORTS: Port = 1;
    const SEND_PORTS: Port = 0;
    fn acceptable_msg_types() -> Vec<Vec<MsgType>> {
       vec![vec![MsgType::any()]]
    }
    fn new(_conf: Self::Config) -> Result<Self, Error> {
```

```
Ok(Self {})
   }
    fn next(&mut self, _pipeline: &mut Pipeline, receiver: &mut MsgReceiver) -> ElementResult {
        loop {
           let msg = receiver.recv(0)?;
           let bytes = msg.as_bytes();
           eprintln!(
               "msg ={}",
               bytes
                   .iter()
                   .map(|x| format!(" {:02X}", x))
                   .collect::<String>()
           );
       }
   }
}
```
# <span id="page-27-0"></span>08 <sup>C</sup> による独自エレメントの開発

Device Connector Framework では、C インターフェイスを使って独自エレメントのプラグインを開発する ことができます。

# <span id="page-27-1"></span>8.1 開発用のファイルの準備

C による開発を行うためには、以下の 2 つのファイルが必要です。

- Device Connector Framework のリポジトリに含まれるインクルードファイル common/include/ device connector.h
- 静的リンク用のライブラリファイル libdevice\_connector\_common.a 。以下のコマンドによりビルドして ください。

git clone https://github.com/aptpod/device-connector-framework.git **&&** cd device-connector-framework cargo build -p device-connector-common --release

このコマンドにより、target/release 以下に libdevice\_connector\_common.a が生成されます。これを任 意のディレクトリにコピーして使用してください。

## <span id="page-27-2"></span>8.2 エレメントの実装

"example-plugin" という src エレメントを実装する場合、以下のようになります。これを example\_plugin.c と いう名前のファイルとして保存します。

```
#include <stdbool.h>
#include <stdlib.h>
#include <stdint.h>
#include <string.h>
#include <unistd.h>
#include <device_connector.h>
#define N_ELEMENT 1
#define PLUGIN_NAME "example-plugin"
typedef struct {
    const char* text;
} ExamplePlugin;
void *example_plugin_new(const char *config);
DcElementResult example_plugin_next(void* element, DcPipeline *pipeline, DcMsgReceiver *msg_receiver);
bool example_plugin_finalizer(void *element, struct DcFinalizer *finalizer);
void example_plugin_free(void* element);
bool dc_load(DcPlugin *plugin) {
```

```
dc_init(PLUGIN_NAME);
```

```
(前のページからの続き)
```

```
plugin->version = "0.1.0";
    plugin->n_element = N_ELEMENT;
    DcElement *elements = (DcElement *)malloc(sizeof(DcElement) * N_ELEMENT);
    // Element settings
    elements[0].name = PLUGIN_NAME;
    elements[0].recv_ports = 0;
    elements[0].send_ports = 1;
    elements[0].acceptable_msg_types = NULL;
    elements[0].config_format = "json";
    elements[0].new_ = example_plugin_new;
    elements[0].next = example_plugin_next;
    elements[0].finalizer = example_plugin_finalizer;
    elements[0].free = example_plugin_free;
    plugin->elements = elements;
    return true;
}
void *example_plugin_new(const char *config) {
    ExamplePlugin *example_plugin = (ExamplePlugin *)malloc(sizeof(ExamplePlugin));
    example_plugin->text = "hello, world from plugin";
    return example_plugin;
}
DcElementResult example_plugin_next(void* element, DcPipeline *pipeline, DcMsgReceiver *msg_receiver) {
    ExamplePlugin *example_plugin = (ExamplePlugin *)element;
    if (!dc_pipeline_send_msg_type_checked(pipeline)) {
    DcMsgType msg_type;
    if (dc_msg_type_new("mime:text/plain", &msg_type)) {
        dc_pipeline_check_send_msg_type(pipeline, 0, msg_type);
    }
    }
    sleep(1);
    DcMsgBuf *msg_buf = dc_pipeline_msg_buf(pipeline);
    const uint8_t *data = (const uint8_t *)example_plugin->text;
    const size_t len = strlen(example_plugin->text);
    dc_msg_buf_write(msg_buf, data, len);
    return DcElementResult_MsgBuf;
}
```

```
bool example_plugin_finalizer(void *element, struct DcFinalizer *finalizer) {
    return true;
}
void example_plugin_free(void* element) {
    ExamplePlugin *example_plugin = (ExamplePlugin *)element;
    free(example_plugin);
```
**}**

以下、このソースコードについて解説していきます。

#include <device\_connector.h>

プラグイン開発のために device\_connector.h をインクルードします。

```
typedef struct {
    const char* text;
} ExamplePlugin;
```
エレメントの本体を定義します。

```
bool dc_load(DcPlugin *plugin) {
    dc_init(PLUGIN_NAME);
```
プラグインをロードする時に呼び出される dc\_load 関数を定義します。最初に、dc\_init にプラグインの名称を 渡します。

plugin**->**version **=** "0.1.0"**;** plugin**->**n\_element **=** N\_ELEMENT**;**

このプラグインがターゲットとするデバイスコネクターのバージョンと、読み込ませたいエレメントの数を指 定します。

DcElement **\***elements **= (**DcElement **\*)**malloc**(sizeof(**DcElement**) \*** N\_ELEMENT**);**

DcElement の配列を malloc で用意します。この長さは読み込ませたいエレメントの数 (N\_ELEMENT) と同じです。

```
elements[0].name = PLUGIN_NAME; // エレメントの名前(実行時に他のエレメントと重複しているとエラーに
なる)
elements[0].recv_ports = 0; // 受信用ポートの数
elements[0].send_ports = 1; // 送信用ポートの数
elements[0].acceptable_msg_types = NULL; // 受け取ることのできるデータ型。何も受信しない場合は NULL
elements[0].config_format = "json"; // 設定フォーマット (json or yaml)。このフォーマットが new_に指定した
関数に渡される
elements[0].new_ = example_plugin_new; // エレメントを生成する関数
elements[0].next = example_plugin_next; // エレメントを実行する関数
elements[0].finalizer = example_plugin_finalizer; // プロセス終了時呼び出されるファイナライザを設定する関数
elements[0].free = example_plugin_free; // エレメントを終了・解放する関数
```
#### エレメントの詳細を定義します。

```
plugin->elements = elements;
return true;
```
**}**

plugin->elements に DcElement の配列を設定し、dc\_load が成功したら true を返します。

```
void *example_plugin_new(const char *config) {
    ExamplePlugin *example_plugin = (ExamplePlugin *)malloc(sizeof(ExamplePlugin));
    example_plugin->text = "hello, world from plugin";
    return example_plugin;
}
```
エレメントを生成する関数です。config には、パイプライン設定ファイルに記述されたのエレメントの設定 ( conf フィールドの値) が、config\_format で指定したフォーマットに変換され文字列として渡されます。(こ の例では config の値は使用していません。)

ExamplePlugin のための領域を malloc で確保し、初期化後に void ポインタとして返します。失敗時には NULL を返却します。

```
DcElementResult example_plugin_next(void* element, DcPipeline *pipeline, DcMsgReceiver *msg_receiver) {
   ExamplePlugin *example_plugin = (ExamplePlugin *)element;
```
example\_plugin\_next はエレメントを実行するための関数です。受け取った element を ExamplePlugin \* にキャ ストします。

```
if (!dc_pipeline_send_msg_type_checked(pipeline)) {
   DcMsgType msg_type;
   if (dc_msg_type_new("mime:text/plain", &msg_type)) {
       dc_pipeline_check_send_msg_type(pipeline, 0, msg_type);
   }
}
```
dc\_pipeline\_send\_msg\_type\_checked() で送信するメッセージの型チェックが行われているか調べ、行われてい なければ、DcMsgType を作成して dc\_pipeline\_check\_send\_msg\_type() に渡します。

```
DcMsgBuf *msg_buf = dc_pipeline_msg_buf(pipeline);
```

```
const uint8_t *data = (const uint8_t *)example_plugin->text;
const size_t len = strlen(example_plugin->text);
dc_msg_buf_write(msg_buf, data, len);
```
1 秒間スリープした後、msg\_buf を取得し、送信したいデータを dc\_msg\_buf\_write() で書き込みます。ここで 書き込むのは example\_plugin\_new で設定したテキストです。

**return** DcElementResult\_MsgBuf**;**

```
}
```
sleep**(1);**

DcElementResult\_MsgBuf を返し、msg\_buf に書き込んだデータを送信することを示します。

```
bool example_plugin_finalizer(void *element, struct DcFinalizer *finalizer) {
    return true;
}
```
プロセス終了時に呼び出されるファイナライザを登録するための関数です。ここでは特に何も行いませんが、 プロセス終了時にエレメントが占有するリソースを解放する必要がある場合、ファイナライザに記述します。

```
void example_plugin_free(void* element) {
    ExamplePlugin *example_plugin = (ExamplePlugin *)element;
    free(example_plugin);
}
```
終了処理を記述します。ここでは malloc() で確保した領域を free() に渡すだけです。

# <span id="page-31-0"></span>8.3 コンパイル

上記の example\_plugin.c を、GCC でコンパイルするには以下のコマンドを実行します。

gcc -I/include\_dir -Wall -O2 -fPIC -shared -L/library\_dir \ -o libdc\_example\_plugin.so example\_plugin.c -ldevice\_connector\_common

-I オプションで、device\_connector.h ファイルが含まれるディレクトリを、-L オプションで、 libdevice\_connector\_common.a ファイルが含まれるディレクトリを指定してください。

これにより、プラグインファイル libdc\_example\_plugin.so が生成されます。プラグインのロード方法について は [plugin](#page-11-3) の設定 (p. 12) を参照してください。

# <span id="page-32-0"></span>09 Device Connector Framework の既知の制約

Device Connector Framework には、以下のような既知の問題・制約があります。

#### エレメント利用者向け

- タスクの設定において、メッセージの送信元のタスク from を設定するときは、送信元のタスク ID は 自身のタスク ID より小さい数字である必要があります。
- 番号が 1 以上の送信ポートについては未実装です。

#### 独自エレメントの開発者向け

- 本体とプラグインで、利用するメモリアロケータが異なる場合の動作は未定義です。この問題は、 Rust の将来のバージョンでメモリアロケータを固定化できれば回避できます。メモリアロケータの 設定を故意に変えなければ問題は起こりません。
- Rust の Vec と String を、プラグインの FFI (Foreign Function Interface)間で受け渡しているた め、もしこの ABI(Application Binary Interface)に変更があれば、コンパイラのバージョンを本 体とプラグインで合わせておかないと、プラグインが壊れる可能性があります。

# <span id="page-33-0"></span>10 device-connector-intdash とは

アプトポッド製のデバイスコネクター (device-connector-intdash) は、intdash 用のデータを扱うのに便利 な機能を集めたデバイスコネクターです。device-connector-intdash を使用すると、外部デバイスからの データを、intdash Edge Agent 2 に渡すための FIFO 用データフォーマット( iscp-v2-compat )に簡単に変 換することができます。また、EDGEPLANT CAN-USB Interface や、EDGEPLANT ANALOG-USB Interface からのデータを簡単に扱うことができます。

注釈: device-connector-intdash は、Device Connector Framework を使用して開発されています。

# <span id="page-33-1"></span>10.1 インストール

注意: device-connector-intdash は、intdash Edge Agent 2 をインストールした際に依存パッケージ としてインストールされています。インストールされていることを確認するには、以下のコマンドを実行 してください。

device-connector-intdash --version

device-connector-intdash がインストール済みの場合は、本インストール手順は不要です。

device-connector-intdash を正しくインストールするには以下の要件を満たす必要があります。

#### ディストリビューションとアーキテクチャー

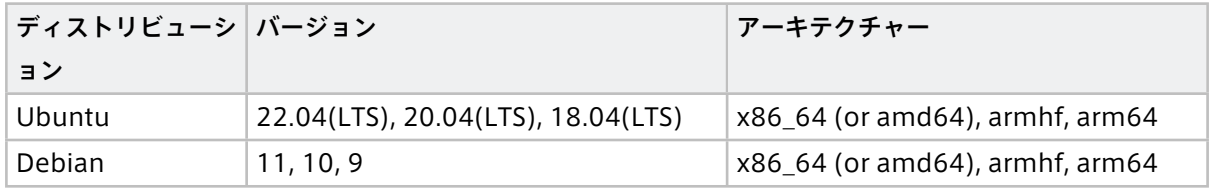

device-connector-intdash は、アプトポッドの公開リポジトリで「device-connector-intdash」パッケー ジとして提供されています。device-connector-intdash をインストールするには、インストール先エッジデ バイスのターミナルで以下のコマンドを実行します。

1. アプトポッドの公開リポジトリの設定を行います。

コマンド内の \${DISTRIBUTION} には、ご使用の環境に応じて、ubuntu または debian を指定してください。

```
$ sudo apt-get update
$ sudo apt-get install -y \
   apt-transport-https \
   ca-certificates \
    curl \
    gnupg-agent \
    lsb-release
```

```
(前のページからの続き)
```

```
$ sudo mkdir -p /etc/apt/keyrings
$ curl -fsSL https://repository.aptpod.jp/intdash-edge/linux/${DISTRIBUTION}/gpg | \
    sudo gpg --dearmor -o /etc/apt/keyrings/intdash-edge.gpg
$ echo "deb [arch=$(dpkg --print-architecture) signed-by=/etc/apt/keyrings/intdash-edge.gpg] \
    https://repository.aptpod.jp/intdash-edge/linux/${DISTRIBUTION} \
    $(lsb_release -cs) \
    stable" \
    | sudo tee /etc/apt/sources.list.d/intdash-edge.list
$ sudo apt-get update
```
2. device-connector-intdash をインストールします。

```
$ sudo apt-get install -y device-connector-intdash
```
注釈: 上記のインストール手順では、推奨される依存パッケージも含めてインストールされます。プ ラグイン開発を目的に、必要最低限の機能のみインストールしたい場合は、apt-get install コマン ドに --no-install-recommends オプションを付けて実行してください。

```
$ sudo apt-get install -y --no-install-recommends device-connector-intdash
```
推奨パッケージがインストールされていない場合、以下のエレメントを利用できません。こ れらのエレメントをパイプラインで利用したい場合は、--no-install-recommends を指定せずに device-connector-intdash をインストールしてください。

- apt-analogtrx-src
- apt-cantrx-src
- h264-split-filter
- pcm-split-filter
- apt-cantrx-sink

# <span id="page-34-0"></span>10.2 パッケージ情報

利用可能な device-connector-intdash のバージョンは、アプトポッドの公開リポジトリの設定後に以下のコ マンドで確認が可能です。

表示例:

```
$ apt policy device-connector-intdash
  device-connector-intdash:
  Installed: 2.0.0
  Candidate: 2.0.0
   Version table:
   *** 2.0.0 500
         500 https://repository.aptpod.jp/intdash-edge/linux/ubuntu focal/stable amd64 Packages
         100 /var/lib/dpkg/status
```
プラグインを開発する場合、以下の表を参照し、device-connector-intdash パッケージに合った Rust バー ジョンでプラグインをビルドしてください。

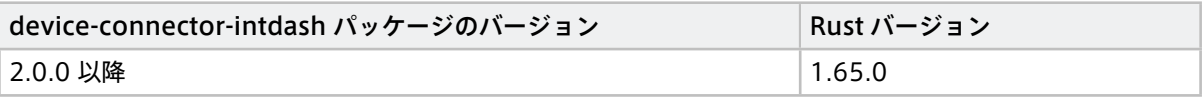

重要: device-connector-intdash パッケージを利用してプラグイン開発を行う場合[、Device Connector](#page-32-0) Framework [の既知の制約](#page-32-0) (p. 33) により、Rust のバージョンを本体とプラグインで合わせる必要があり ます。

# <span id="page-36-0"></span>11 device-connector-intdash の機能

# <span id="page-36-1"></span>11.1 パイプライン設定ファイルの環境変数

device-connector-intdash では、パイプライン設定ファイルの設定値において、環境変数を展開して使用す ることができます。環境変数を展開するには、パイプライン設定ファイル内で \$(VARIABLE\_NAME) の形式で記述 します。

例として、以下のような設定ファイル(conf.yaml)を考えます。path に \$(MY\_FIFO\_NAME) が含まれています。

**- id:** 3 **element:** file-sink **from: [[**2**]] conf: flush\_size:** 10 **path:** /var/run/intdash/\$(MY\_FIFO\_NAME).fifo

...

#### その上で、この設定ファイルを使ってデバイスコネクターを実行する際に環境変数を与えます。

```
$ MY_FIFO_NAME=device123 device-connector-intdash --config conf.yaml
```
そうすると、この場合、path の値が /var/run/intdash/device123.fifo となります。

# <span id="page-36-2"></span>11.2 パイプライン設定ファイルのサンプル

付属デバイスコネクターにはパイプライン設定ファイルのサンプルが付属しています。サンプルは /etc/dc\_conf ディレクトリにインストールされます。

# <span id="page-37-0"></span>12 device-connector-intdash に含まれるエレメント

device-connector-intdash には以下のエレメントが含まれています( [Device Connector Framework](#page-13-0) の [基本エレメント](#page-13-0) (p. 14) を含みます)。

#### src エレメント

- [apt-analogtrx-src](#page-38-0) (p. 39)
- [apt-cantrx-src](#page-39-0) (p. 40)
- [file-src](#page-13-2) (p. 14) (基本エレメント)
- [nmea-packet-src](#page-41-0) (p. 42)
- [process-src](#page-14-1) (p. 15) (基本エレメント)
- [text-src](#page-16-0) (p. 17) (基本エレメント)
- $\cdot$  [ubx-src](#page-41-1) (p. 42)
- [v4l2-src](#page-43-0) (p. 44)

# filter エレメント

- [h264-split-filter](#page-44-0) (p. 45)
- [iscp-v2-compat-filter](#page-45-0) (p. 46)
- [jpeg-split-filter](#page-53-0) (p. 54)
- [pcm-split-filter](#page-53-1) (p. 54)
- [print-log-filter](#page-56-0) (p. 57)
- [stat-filter](#page-15-0) (p. 16) (基本エレメント)
- [ubx-iscpv2-filter](#page-57-0) (p. 58)

# sink エレメント

- [apt-cantrx-sink](#page-58-0) (p. 59)
- [file-sink](#page-13-1) (p. 14) (基本エレメント)
- [null-sink](#page-14-0) (p. 15) (基本エレメント)
- [stdout-sink](#page-15-1) (p. 16) (基本エレメント)

注釈: device-connector-intdash には以下のエレメントも付属していますが、intdash Terminal System 専用または実験的なものであるため、直接は使用しないでください。

• h265-split-filter

独自エレメントを開発する場合は、名前が付属エレメントと重複しないよう注意してください。

# <span id="page-38-0"></span>12.1 apt-analogtrx-src

エッジデバイスに接続された EDGEPLANT ANALOG-USB Interface からデータを取得するときに使用する src エレメントです。

このエレメントは、デバイスパスにより指定された EDGEPLANT ANALOG-USB Interface から専用カーネル モジュール経由でデータを取得します。そして iscp-v2-compat フォーマット(bytes 型)で送出します。

注釈: EDGEPLANT ANALOG-USB Interface 用のカーネルモジュールについては[、アプトポッドのウェ](https://www.aptpod.co.jp/) [ブサイト](https://www.aptpod.co.jp/) の周辺機器についてのページを参照してください。

#### エレメントの種類

src

## 次のエレメントに送信するポートの数

1

#### 送信ポートでの送信形式

カスタムタイプ "iscp-v2-compat-msgs"(iscp-v2-compat フォーマット(bytes 型)を複数個連結し たメッセージ)

エレメント独自の設定項目は以下のとおりです。パイプライン設定ファイルの conf: 以下に記述します。

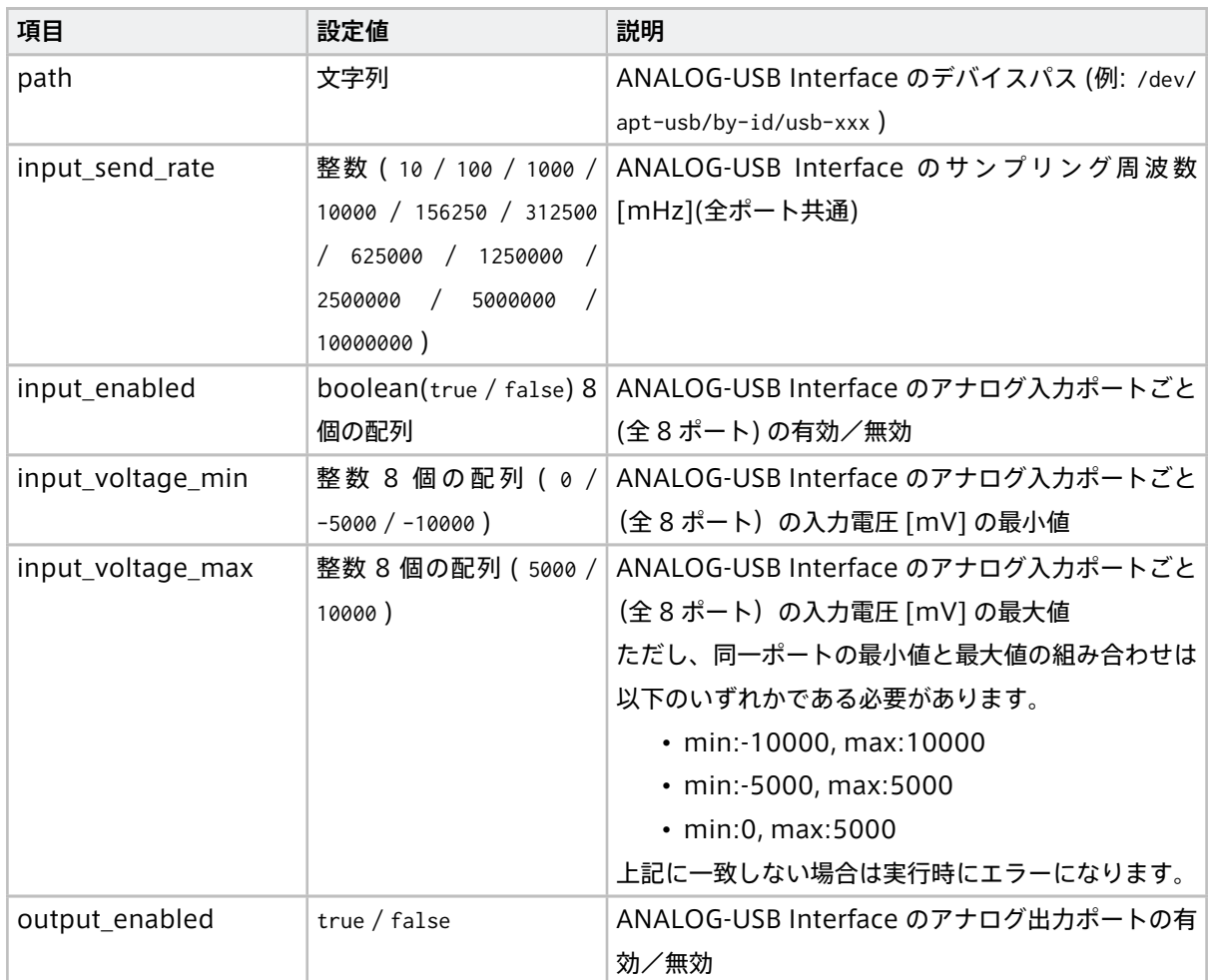

次のページに続く

| 項目               | 設定値                        | 説明                                  |
|------------------|----------------------------|-------------------------------------|
| output_voltage   | 整数 (20~5000 (分解能           | ANALOG-USB Interface のアナログ出力ポートから   |
|                  | $20)$ )                    | 出力する信号の電圧 [mV]                      |
| output_wave-     | 整数 $(0/1/2/3/16)$          | ANALOG-USB Interface のアナログ出力ポートから   |
| form_type        |                            | 出力する信号の波形 (0:擬似ランダム信号、1:正弦波、        |
|                  |                            | 2:三角波、3:矩形波、16:固定)                  |
| output_frequency | $(1000 \sim 100000$<br>整 数 | ANALOG-USB Interface のアナログ出力ポートから   |
|                  | (分解能 1000))                | 出力する信号波形の周波数 [mHz]                  |
| clock_id         | 文字列 (CLOCK_MONOTONIC       | タイムスタンプを算出するときにシステムからどのよ            |
|                  | / CLOCK_MONOTONIC_RAW)     | うに時刻を取得するか                          |
|                  |                            | • CLOCK_MONOTONIC: NTP が行う段階的な調整の   |
|                  |                            | 影響を受ける                              |
|                  |                            | • CLOCK_MONOTONIC_RAW: NTP が行う段階的な調 |
|                  |                            | 整の影響を受けない                           |
|                  |                            | intdash Edge Agent 2 の設定と同じにする必要が   |
|                  |                            | あります。intdash Edge Agent 2 のデフォルトは   |
|                  |                            | <b>CLOCK_MONOTONICです。</b>           |
| timestamp_mode   | 文字列 (device / host) デ      | 受信したデータに対して、タイムスタンプをどのよう            |
|                  | フォルト: device               | に付与するか                              |
|                  |                            | • device: ANALOG-USB Interface 上で、  |
|                  |                            | ANALOG-USB Interface のクロックを元にタ      |
|                  |                            | イムスタンプを付与する                         |
|                  |                            | • host: エッジデバイスが ANALOG-USB Inter-  |
|                  |                            | face からのデータを USB 経由で受信したタイ          |
|                  |                            | ミングで、エッジデバイスのクロックを元にタ               |
|                  |                            | イムスタンプを付与する                         |
|                  |                            |                                     |

表 1 – 前のページからの続き

# <span id="page-39-0"></span>12.2 apt-cantrx-src

エッジデバイスに接続された EDGEPLANT CAN-USB Interface からデータを取得するときに使用する src エ レメントです。

このエレメントは、デバイスパスにより指定された EDGEPLANT CAN-Interface から、専用カーネルモジュー ル経由でデータを取得します。そして、iscp-v2-compat フォーマット (can frame 型) で送出します。

注釈: EDGEPLANT CAN-USB Interface 用のカーネルモジュールについては[、アプトポッドのウェブサイ](https://www.aptpod.co.jp/) [ト](https://www.aptpod.co.jp/) の周辺機器についてのページを参照してください。

#### エレメントの種類

次のエレメントに送信するポートの数

1

送信ポートでの送信形式

カスタムタイプ "iscp-v2-compat-msgs"(iscp-v2-compat フォーマット(can\_frame 型)を複数個 連結したメッセージ)

エレメント独自の設定項目は以下のとおりです。パイプライン設定ファイルの conf: 以下に記述します。

重 要: EDGEPLANT CAN-USB Interface の 1 つ の デ バ イ ス パ ス に 対 し て apt-cantrx-src と apt-cantrx-sink を同時に使用する場合は、apt-cantrx-src と apt-cantrx-sink の設定をすべて同じに してください。

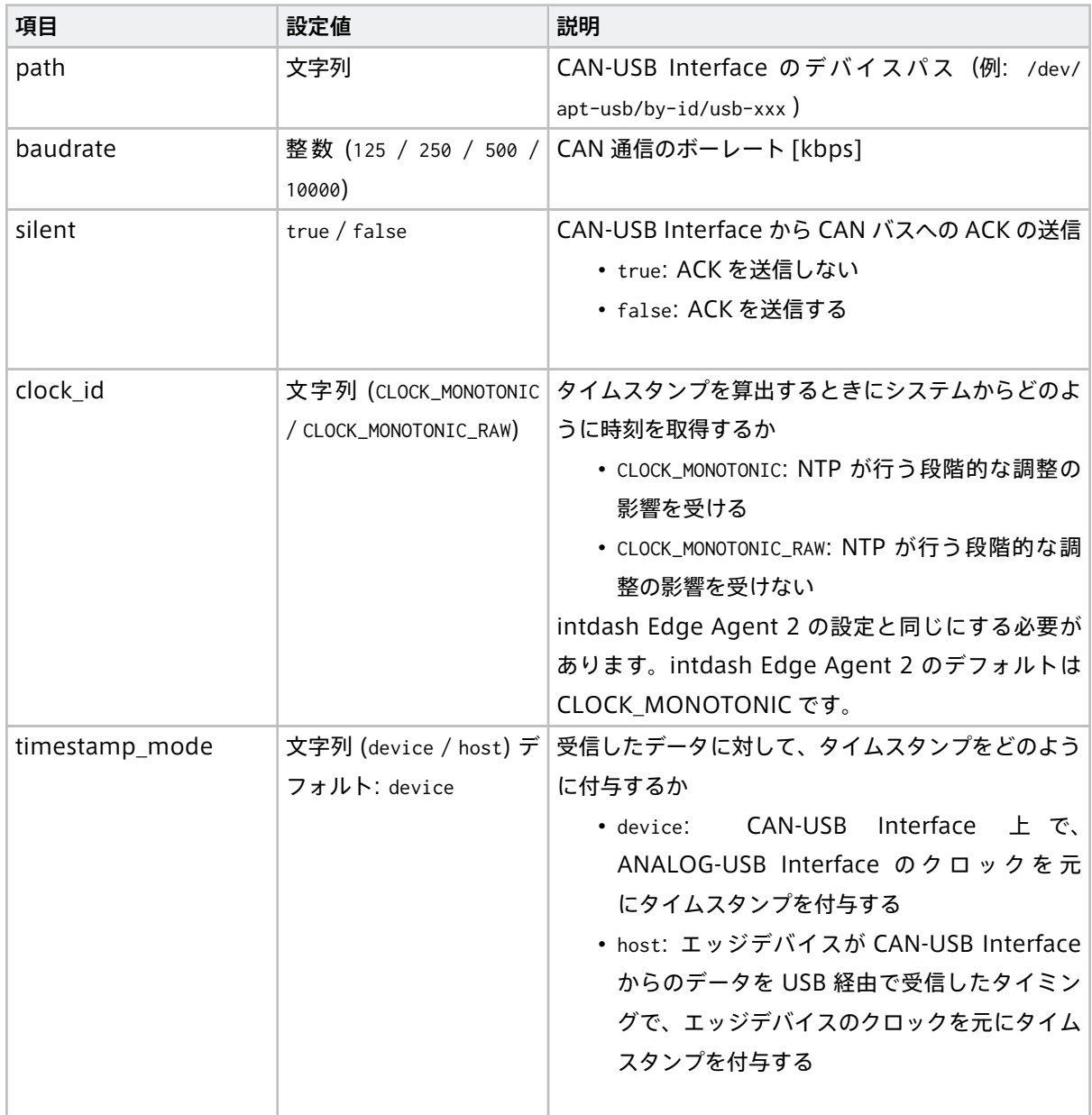

## <span id="page-41-0"></span>12.3 nmea-packet-src

このエレメントでは、デバイスパスにより指定された TTY デバイスから TTY ドライバー経由で NMEA データ を取得します。

#### エレメントの種類

src

#### 次のエレメントに送信するポートの数

1

#### 送信ポートでの送信形式

MIME タイプ "text/plain"(1 つの NMEA センテンスが 1 つのメッセージ)

エレメント独自の設定項目は以下のとおりです。conf: 以下に記述します。

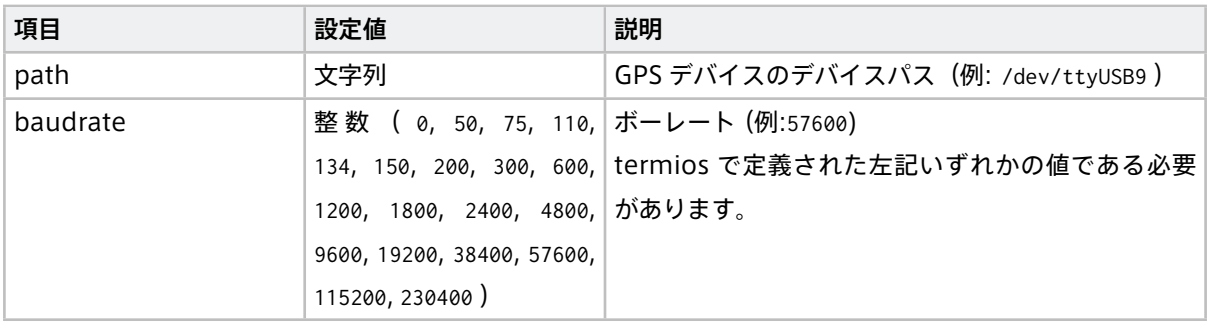

#### 注釈:

- nmea-packet-src エレメントは、GPS デバイスの初期化は行いません。あらかじめ GPS デバイス (tty デバイス)が所定のボーレートで NMEA を出力する状態にしてください。
- EDGEPLATNT T1 で L4T を使用する場合は、以下のようにすることで GPS デバイスを初期化して データを取得することができます。
	- 1. edgeplant-l4t-tools サービスを有効にします。方法については[、EDGEPLANT T1](https://docs.intdash.jp/manual/t1-developer-guide/latest/ja/chapters/peripherals/gnss.html) デベロッ [パーガイド](https://docs.intdash.jp/manual/t1-developer-guide/latest/ja/chapters/peripherals/gnss.html) を参照してください。
	- 2. パイプライン設定ファイルに以下を追加します。

#### **before\_task:**

```
- while true; do if test $(stty -F /dev/ttyTHS1 speed) = 57600; then break; fi; sleep 1; done
- sleep 3
```
# <span id="page-41-1"></span>12.4 ubx-src

u-blox GNSS モジュールから UBX プロトコルのメッセージを取得し、そのままバイナリデータとして送出し ます。

取得対象の UBX プロトコルのメッセージは以下のとおりです。

- UBX-ESF-STATUS
- UBX-HNR-STATUS
- UBX-HNR-ATT

# • UBX-HNR-INS

#### • UBX-HNR-PVT

重要: u-blox GNSS モジュールとして NEO-M8U のみをサポートしています。NEO-M8U を搭載してい ないエッジデバイス( VTC1910-S など)はサポートしていません。

#### エレメントの種類

src

#### 次のエレメントに送信するポートの数

1

#### 送信ポートでの送信形式

MIME タイプ "application/octet-stream"

#### エレメント独自の設定項目は以下のとおりです。conf: 以下に記述します。

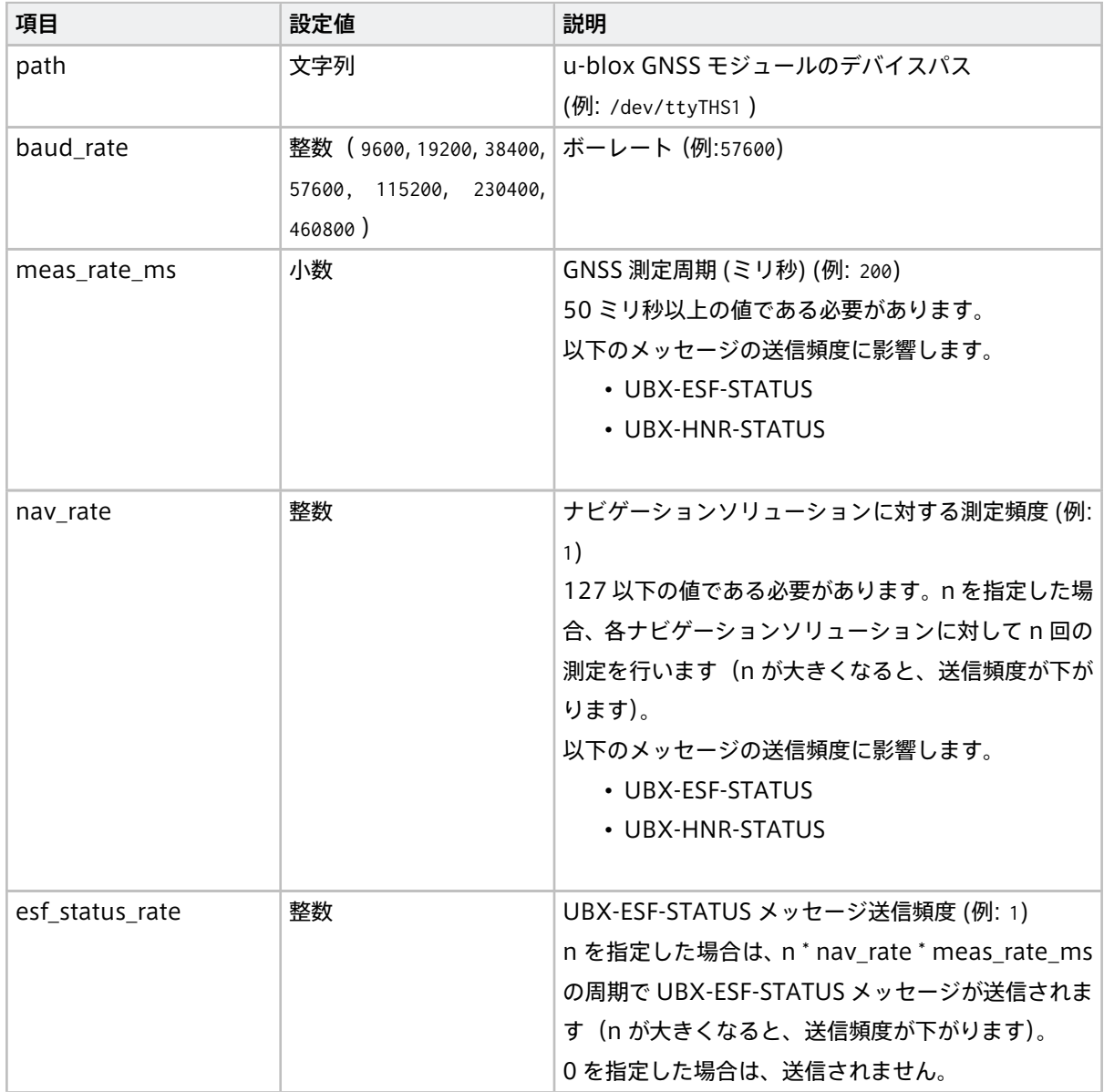

次のページに続く

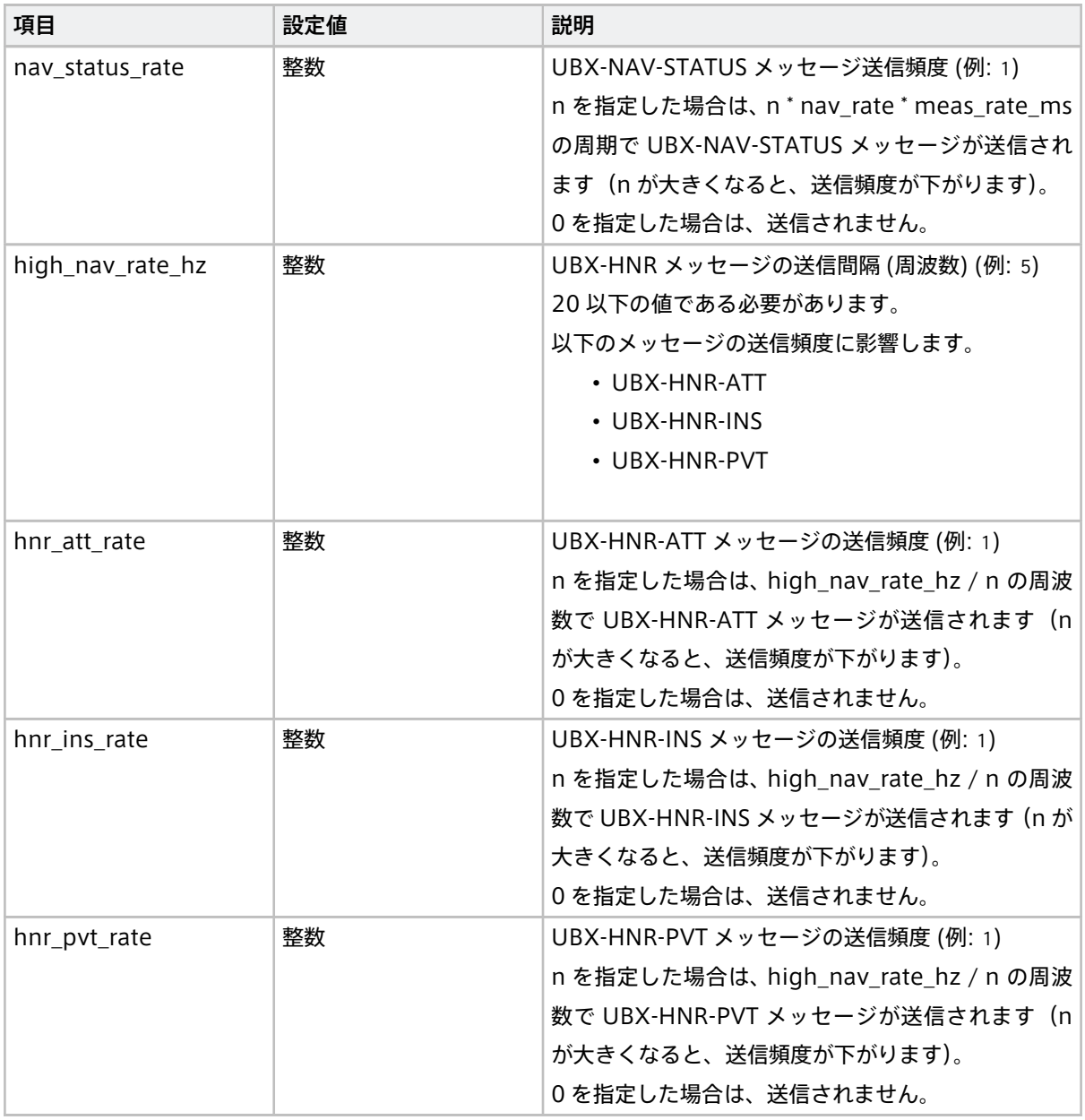

表 3 – 前のページからの続き

注釈: 各設定項目の詳細については、u-blox GNSS モジュールのドキュメント "u-blox 8 / u-blox M8 Receiver description" を参照してください。

# <span id="page-43-0"></span>12.5 v4l2-src

指定されたカメラから V4L2(Video for Linux 2)経由で H.264 形式の動画データを受け取り、h264\_annex\_b 型の iscp-v2-compat フォーマット で送出します。

#### エレメントの種類

src

#### 次のエレメントに送信するポートの数

1

#### 送信ポートでの送信形式

カスタムタイプ "iscp-v2-compat-msg"(h264\_annex\_b 型)

エレメント独自の設定項目は以下のとおりです。パイプライン設定ファイルの conf: 以下に記述します。

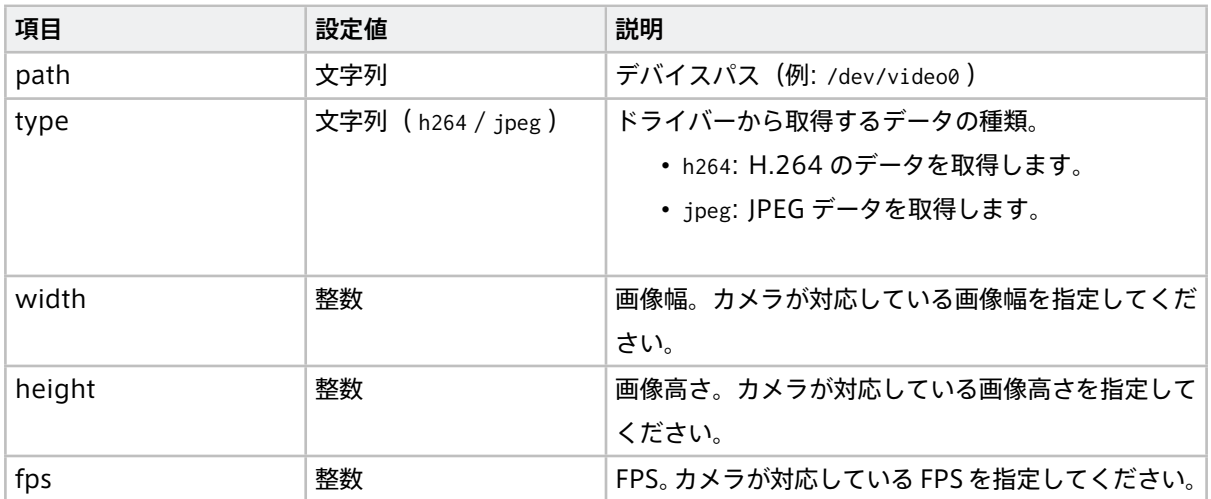

## <span id="page-44-0"></span>12.6 h264-split-filter

メッセージを受け取り、H.264 形式の動画データとしてパースし、iscp-v2-compat フォーマット(h264\_annex\_b 型)で送出します。

#### エレメントの種類

filter

#### 前のエレメントから受信するポートの数

1

1

#### 次のエレメントに送信するポートの数

#### 受信ポートでの受信形式

H.264 Annex B 形式のバイナリストリームを任意の箇所で区切ったバイト列

#### 送信ポートでの送信形式

カスタムタイプ "iscp-v2-compat-msg"(h264\_annex\_b 型)

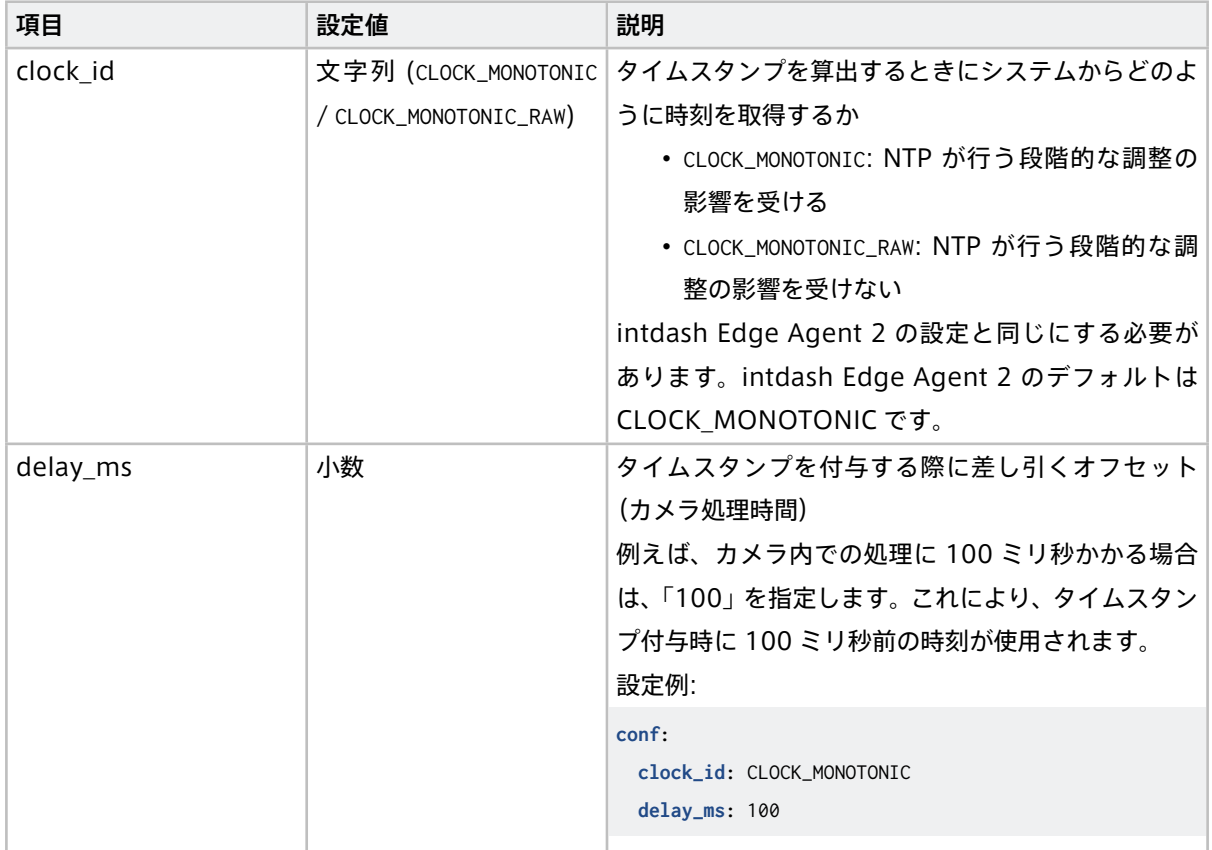

# <span id="page-45-0"></span>12.7 iscp-v2-compat-filter

データを指定されたフォーマットでパースし、指定に応じてタイムスタンプを付与し、can\_frame / jpeg / string/nmea / bytes / float64 / int64 / string いずれかの型の iscp-v2-compat フォーマット で送出し ます。

#### エレメントの種類

filter

前のエレメントから受信するポートの数

1

次のエレメントに送信するポートの数

1

# 受信ポートでの受信形式

任意( timestamp および convert\_rule の指定に適合していること)

#### 送信ポートでの送信形式

カスタムタイプ "iscp-v2-compat-msg" (can\_frame 型 / jpeg 型 / string/nmea 型 / bytes 型 / float64 型 / int64 型 / string 型)

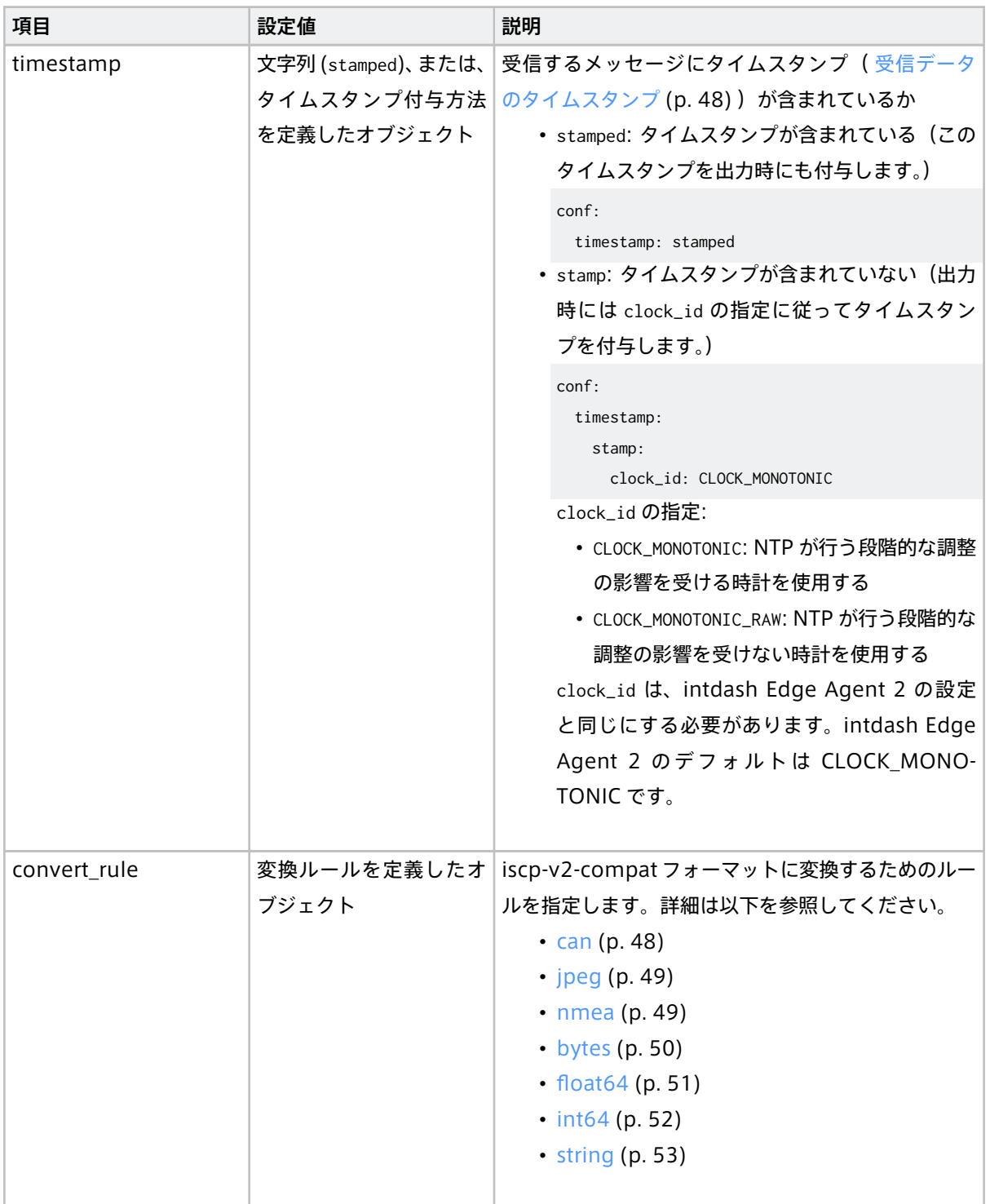

# <span id="page-47-0"></span>12.7.1 受信データのタイムスタンプ

受信するメッセージの先頭にタイムスタンプが追加されている場合は、設定項目 timestamp の値を stamped と します。この場合、受信したメッセージの先頭 8 バイトがタイムスタンプとしてパースされます。期待する フォーマットは以下のとおりです。

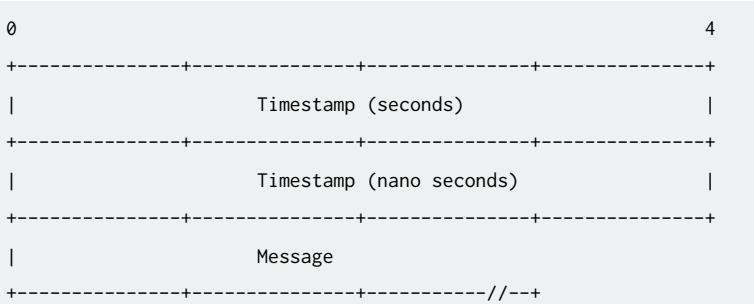

この Timestamp (seconds) フィールド、Timestamp (nano seconds) フィールドの値は、それぞれ iscp-v2-compat での出力時に同名のフィールドに出力されます。

Message は、設定項目 convert\_rule で指定された任意のフォーマットのデータです。

# <span id="page-47-1"></span>12.7.2 CAN データ用変換ルール(can)

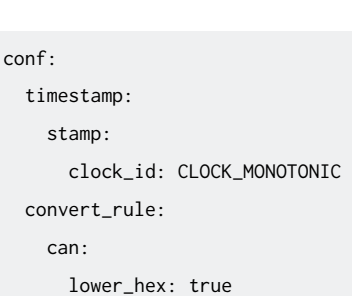

設定例:

CAN データ用の変換では、入力されたメッセージを[、Linux SocketCan Driver](https://github.com/rhyttr/SocketCAN/blob/master/kernel/2.4/include/linux/can.h#L60-L64) の can\_frame 構造体 のフォー マットとしてパースします。期待する入力データのフォーマットは以下のとおりです。

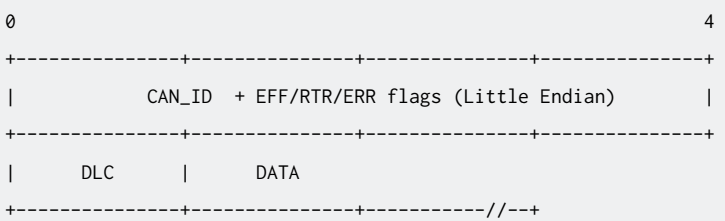

この変換ルールでは以下の項目を設定可能です。

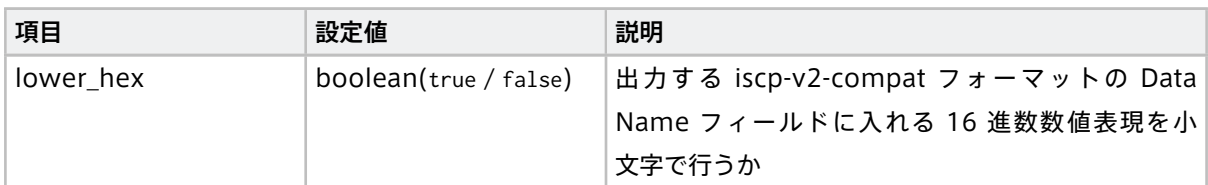

出力される iscp-v2-compat の各フィールドは以下のようになります。

- Data Type: can\_frame
- Data Name: 上記入力データ内の CAN\_ID(16 進 8 桁の文字列表現)(ただし EFF フラグはオフになり ます)
- Payload: 上記入力データ内の DATA フィールドの内容

# <span id="page-48-0"></span>12.7.3 JPEG 用変換ルール(jpeg)

#### 設定例:

conf: timestamp: stamp: clock\_id: CLOCK\_MONOTONIC convert\_rule: jpeg

JPEG 用の変換では、入力されたメッセージを、JPEG (ITU-T Rec. T.81 | ISO/IEC 10918-1, 10918-2) とし てパースします。期待する入力データのフォーマットは以下のとおりです。

 $\theta$  4 +---------------+---------------+---------------+---------------+ | JPEG +---------------+---------------+-----------//--+

出力される iscp-v2-compat の各フィールドは以下のようになります。

- Data Type: jpeg
- Data Name: 空文字
- Payload: 上記入力データ内の JPEG フィールドの内容

この変換ルールには設定項目はありません。

# <span id="page-48-1"></span>12.7.4 NMEA データ用変換ルール(nmea)

#### 設定例:

```
conf:
  timestamp:
   stamp:
     clock_id: CLOCK_MONOTONIC
  convert_rule: nmea
```
NMEA データ用の変換では、入力されたメッセージを NMEA 0183 としてパースします。期待する入力データ のフォーマットは以下のとおりです。

 $\theta$  4 +---------------+---------------+---------------+---------------+ | NMEA +---------------+---------------+-----------//--+

出力される iscp-v2-compat の各フィールドは以下のようになります。

- Data Type: string/nmea
- Data Name: <NMEA のトーカ>/<NMEA のメッセージ>(上記入力データ内の NMEA フィールドから抽出さ れたもの)
- Payload: 上記入力データ内の NMEA フィールドの内容

この変換ルールには設定項目はありません。

# <span id="page-49-0"></span>12.7.5 Bytes データ用変換ルール(bytes)

設定例:

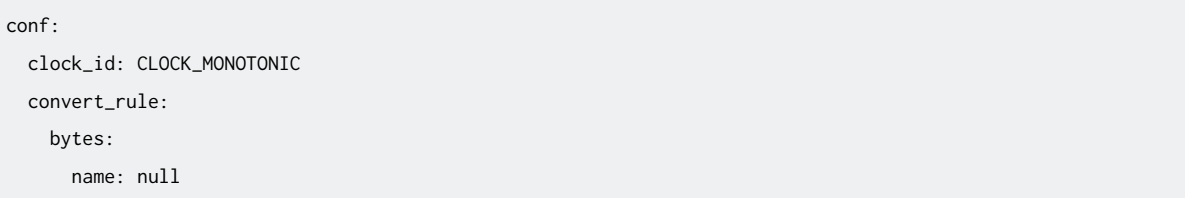

この変換ルールでは以下の項目が設定可能です。

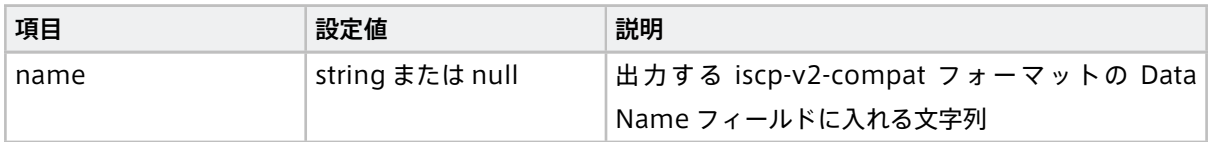

設定項目の name に何らかの文字列を設定した場合は、期待する入力データのフォーマットは以下のとおりです。

 $\theta$  4 +---------------+---------------+---------------+---------------+ | Bytes +---------------+---------------+-----------//--+

設定項目の name が null の場合、データ名称は入力データ内で指定します。期待する入力データのフォーマッ トは以下のとおりです。

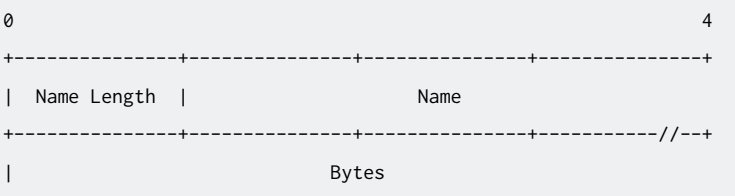

(次のページに続く)

```
+---------------+---------------+-----------//--+
```
- Name Length: Name フィールドの長さ。
- Name: データ名称として使用する文字列。

出力される iscp-v2-compat の各フィールドは以下のようになります。

- Data Type: bytes
- Data Name: 設定項目 name に指定された文字列。または、name が null の場合、上記入力データ内の Name フィールドの内容。
- Payload: 上記入力データ内の Bytes フィールドの内容

# <span id="page-50-0"></span>12.7.6 Float64 データ用変換ルール(float64)

#### 設定例:

conf: clock\_id: CLOCK\_MONOTONIC convert\_rule: float64: name: null

この変換ルールでは以下の項目が設定可能です。

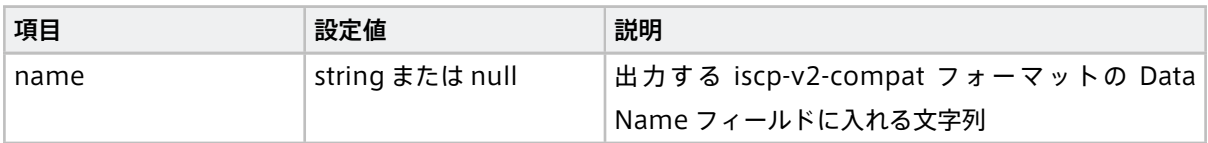

設定項目の name に何らかの文字列を設定した場合は、期待する入力データのフォーマットは以下のとおりです。

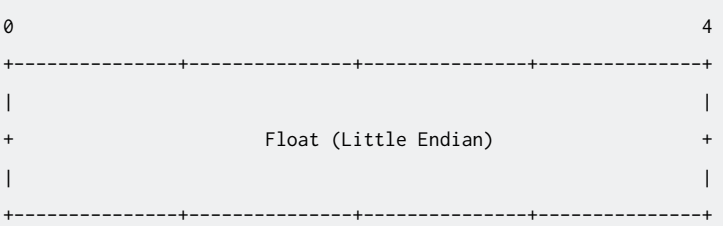

設定項目の name が null の場合、データ名称は入力データ内で指定します。期待する入力データのフォーマッ トは以下のとおりです。

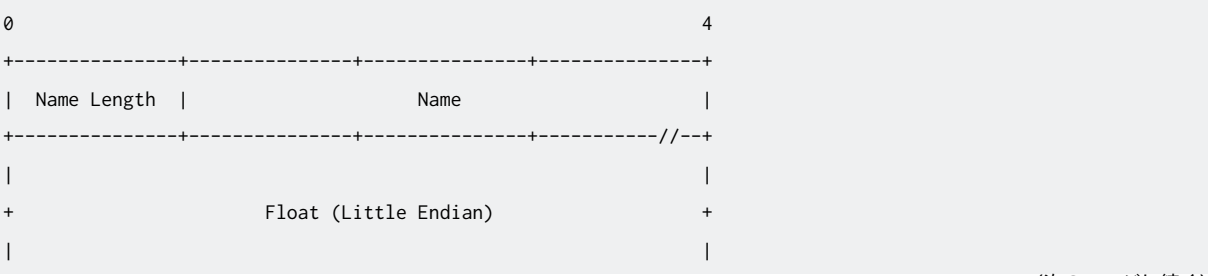

- Name Length: Name フィールドの長さ。
- Name: データ名称として使用する文字列。

出力される iscp-v2-compat の各フィールドは以下のようになります。

- Data Type: float64
- Data Name: 設定項目 name に指定された文字列。または、name が null の場合、上記入力データ内の Name フィールドの内容。

+---------------+---------------+---------------+---------------+

• Payload: 上記入力データ内の Float フィールドの内容

# <span id="page-51-0"></span>12.7.7 int64 データ用変換ルール(int64)

設定例:

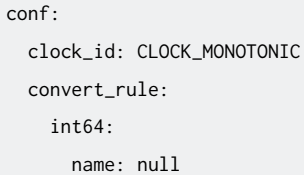

この変換ルールでは以下の項目が設定可能です。

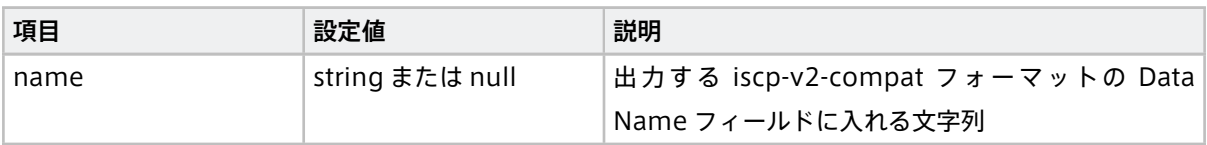

設定項目の name に何らかの文字列を設定した場合は、期待する入力データのフォーマットは以下のとおりです。

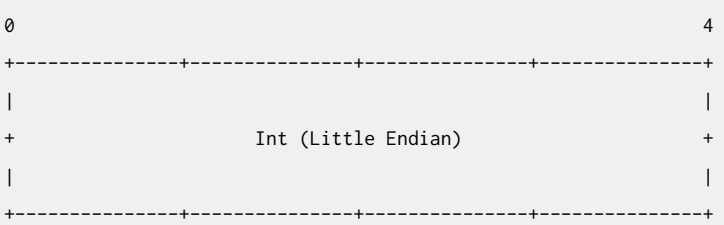

設定項目の name が null の場合、データ名称は入力データ内で指定します。期待する入力データのフォーマッ トは以下のとおりです。

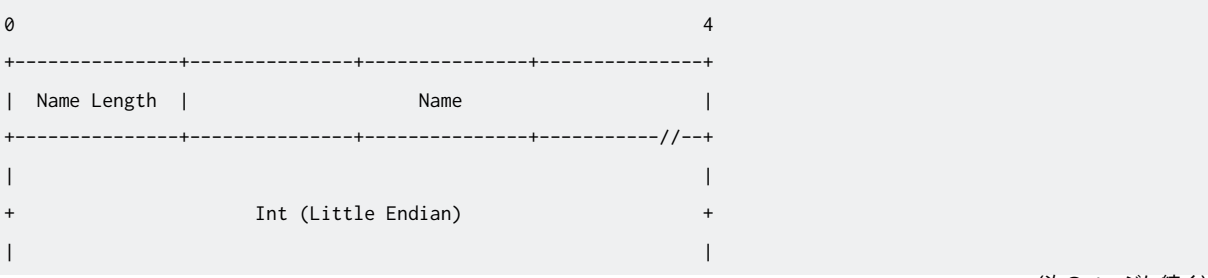

- Name Length: Name フィールドの長さ。
- Name: データ名称として使用する文字列。

出力される iscp-v2-compat の各フィールドは以下のようになります。

- Data Type: int64
- Data Name: 設定項目 name に指定された文字列。または、name が null の場合、上記入力データ内の Name フィールドの内容。

+---------------+---------------+---------------+---------------+

• Payload: 上記入力データ内の Int フィールドの内容

# <span id="page-52-0"></span>12.7.8 String データ用変換ルール(string)

設定例:

conf: clock\_id: CLOCK\_MONOTONIC convert\_rule: string: name: abc

この変換ルールでは以下の項目が設定可能です。

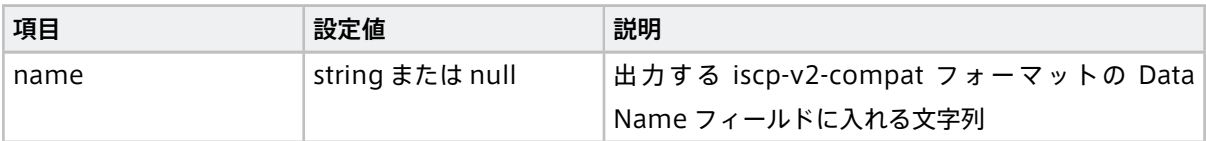

設定項目の name に何らかの文字列を設定した場合は、期待する入力データのフォーマットは以下のとおりです。

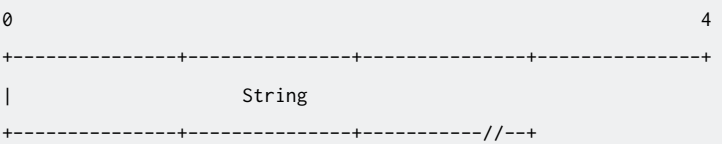

設定項目の name が null の場合、データ名称は入力データ内で指定します。期待する入力データのフォーマッ トは以下のとおりです。

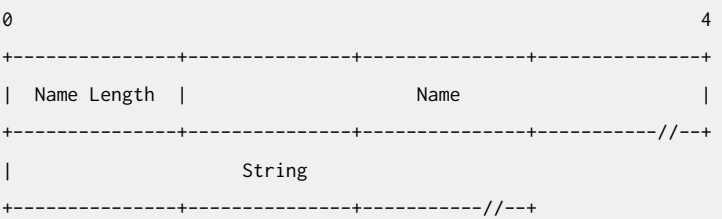

- Name Length: Name フィールドの長さ。
- Name: データ名称として使用する文字列。

出力される iscp-v2-compat の各フィールドは以下のようになります。

- Data Type: string
- Data Name: 設定項目 name に指定された文字列。または、name が null の場合、上記入力データ内の Name フィールドの内容。
- Payload: 上記入力データ内の String フィールドの内容

## <span id="page-53-0"></span>12.8 jpeg-split-filter

jpeg-split-filter は、受信したバイナリストリームを JPEG が複数並んでいるバイナリとしてパースして、1 枚 ごとの JPEG に分けて送信します。

#### エレメントの種類

filter

前のエレメントから受信するポートの数

```
1
```
次のエレメントに送信するポートの数

1

#### 受信ポートでの受信形式

JPEG フォーマットのバイナリを並べたバイナリストリームを任意の箇所で区切ったバイト列

#### 送信ポートでの送信形式

MIME タイプ "image/jpeg"(1 枚の画像が 1 つのメッセージ)

エレメント独自の設定項目はありません。

#### <span id="page-53-1"></span>12.9 pcm-split-filter

GStreamer から出力された音声データを受け取り、bytes 型の iscp-v2-compat フォーマット に変換して送 出します。

重要: エッジデバイスとして T1 / VTC1910-S 以外を使用する場合は正しく設定を行えない可能性があり ます。

エレメントの種類

filter

前のエレメントから受信するポートの数

1

#### 次のエレメントに送信するポートの数

1

受信ポートでの受信形式

任意(前のタスクで process-src エレメントを使って GStreamer から音声を出力させ、その出力を本タ スクで受け取るようにします。)

GStreamer からの出力は [Raw Audio Media Types](https://gstreamer.freedesktop.org/documentation/additional/design/mediatype-audio-raw.html?gi-language=c) における以下のタイプとしてください。

- format: S16LE / S32LE / F32LE
- rate: 48000
- channels: 1
- channel-mask: 使わない(GStreamer コマンドに設定しないこと)
- layout: 使わない(GStreamer コマンドに設定しないこと)

## 送信ポートでの送信形式

カスタムタイプ "iscp-v2-compat-msg"(bytes 型)

エレメント独自の設定項目は以下のとおりです。パイプライン設定ファイルの conf: 以下に記述します。

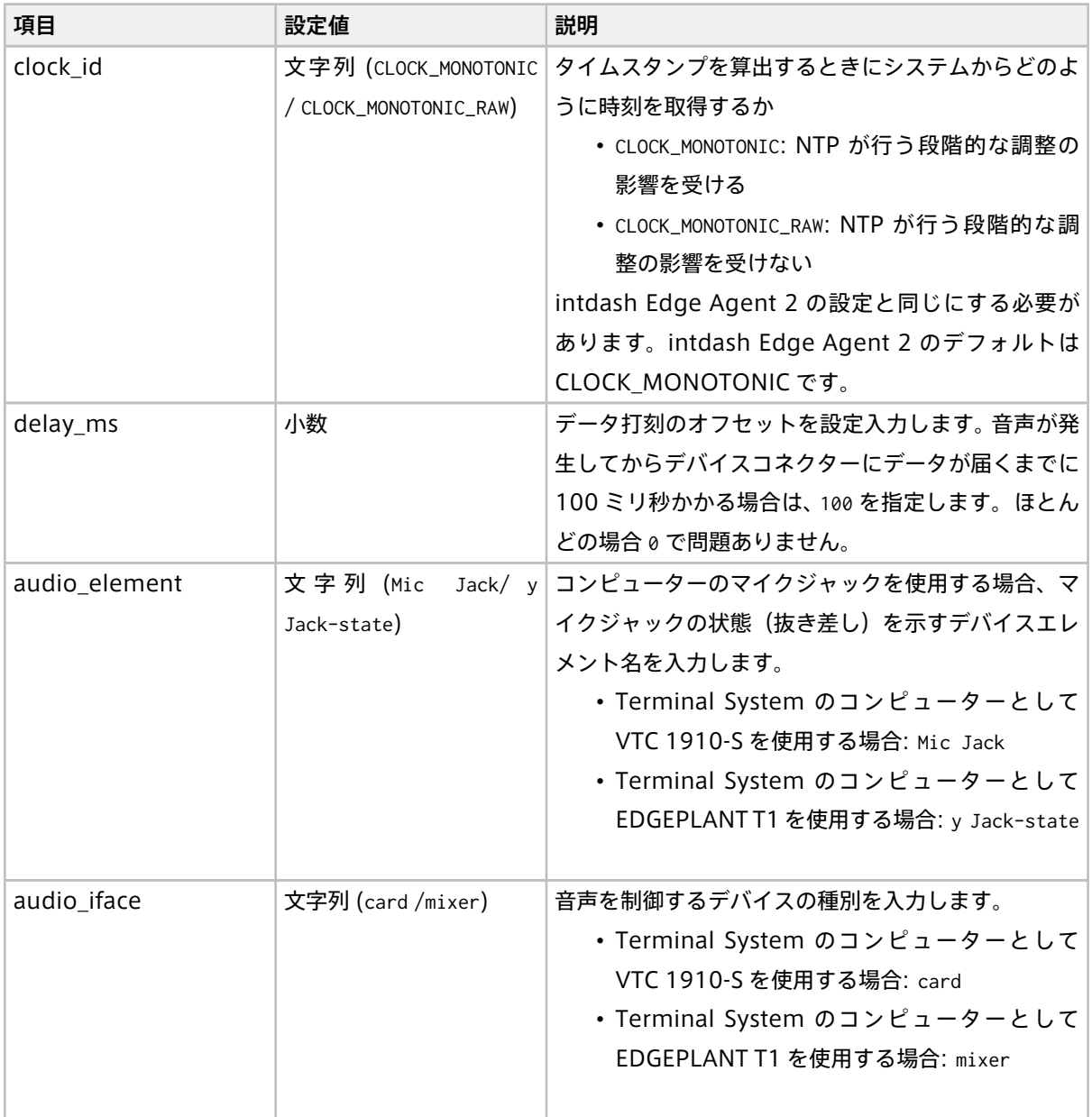

次のページに続く

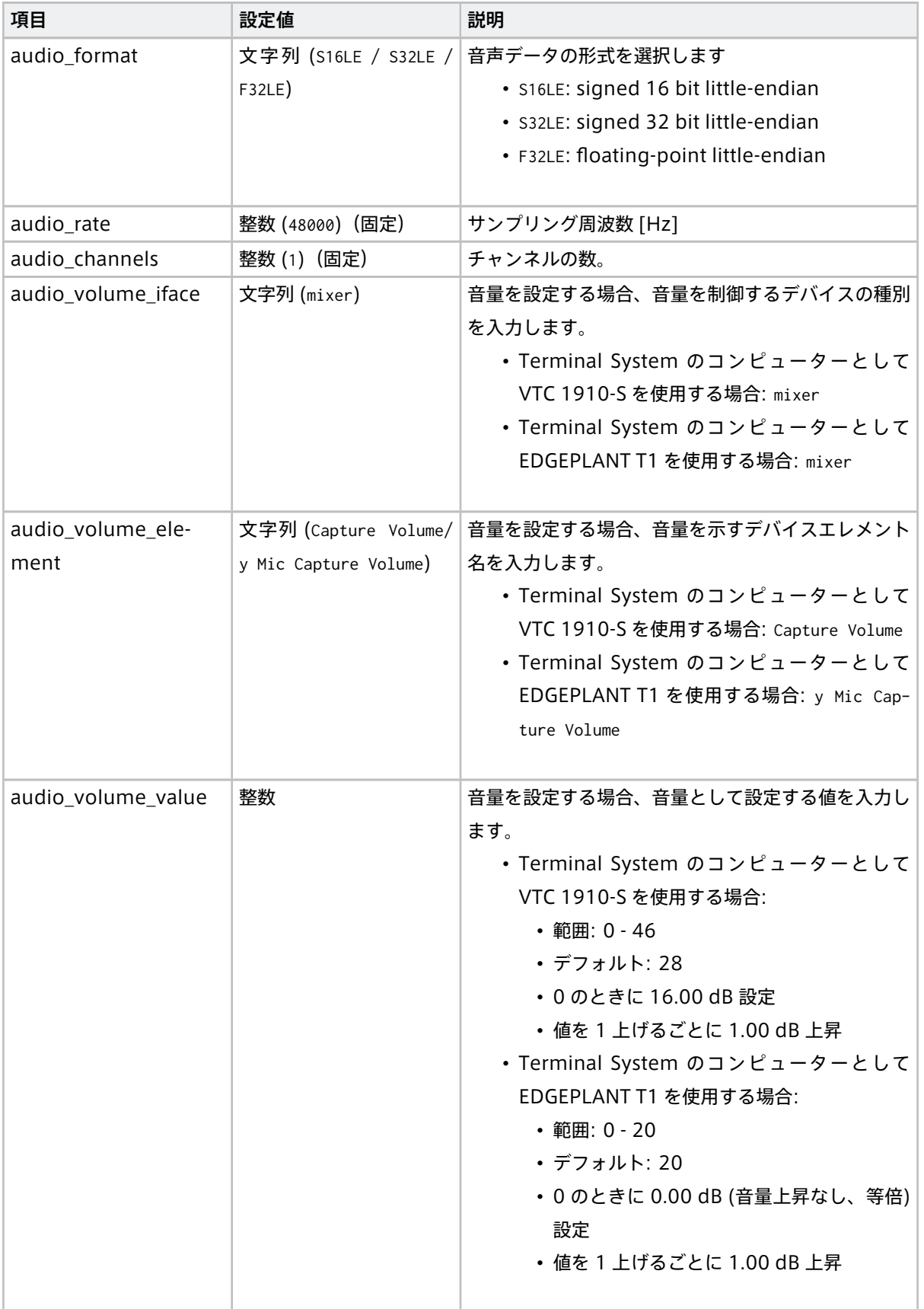

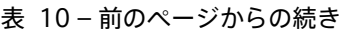

次のページに続く

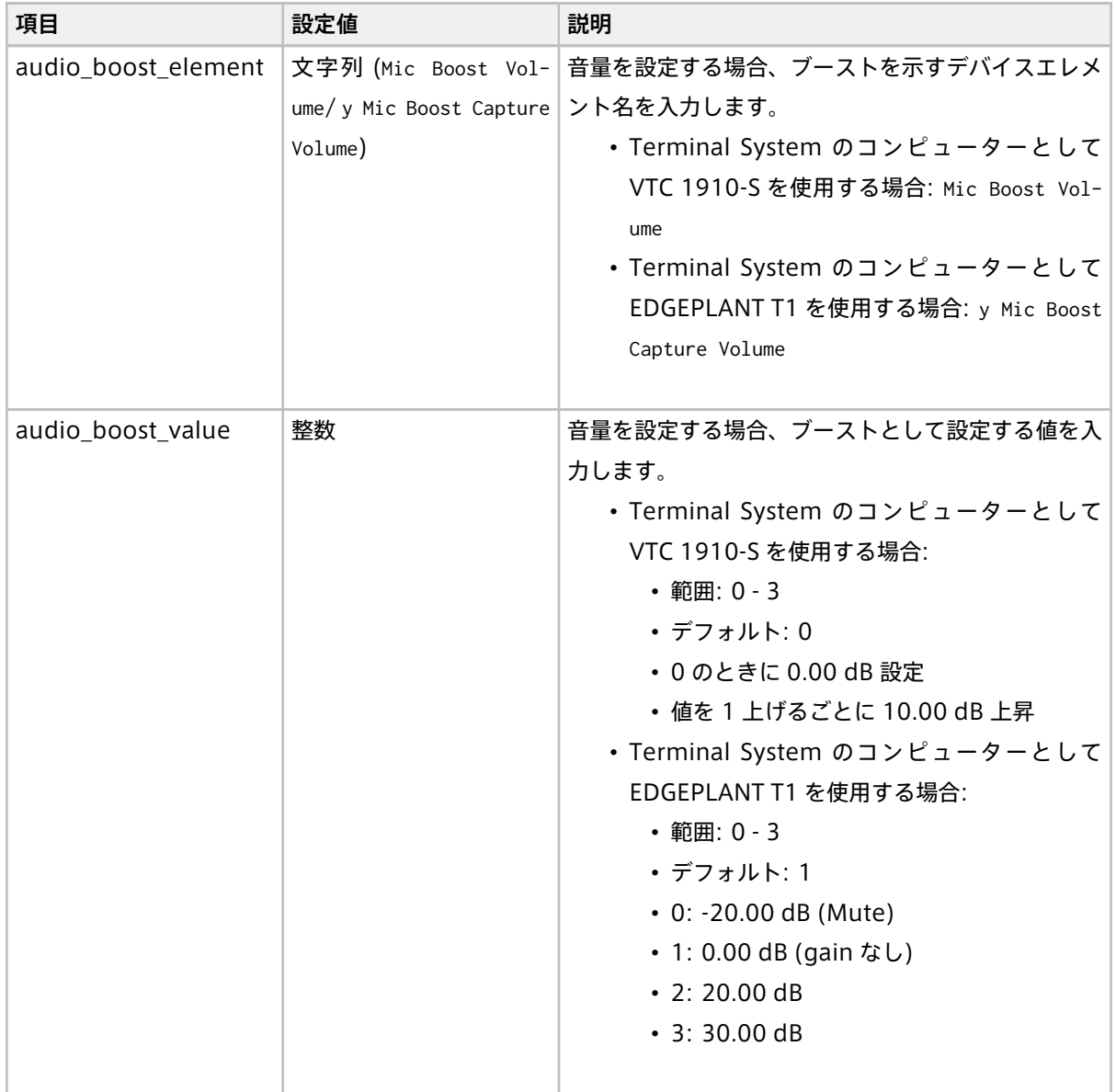

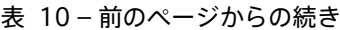

# <span id="page-56-0"></span>12.10 print-log-filter

受け取ったメッセージの数とサイズの情報をログとして出力します。ログの出力先としてデバイスコネクター のログまたは標準エラーを選択できます。

エレメントの種類 filter 前のエレメントから受信するポートの数 1 次のエレメントに送信するポートの数 1 受信ポートでの受信形式 任意

#### 送信ポートでの送信形式

任意(受け取ったメッセージをそのまま送信ポートに書き出します)

エレメント独自の設定項目は以下のとおりです。conf: 以下に記述します。

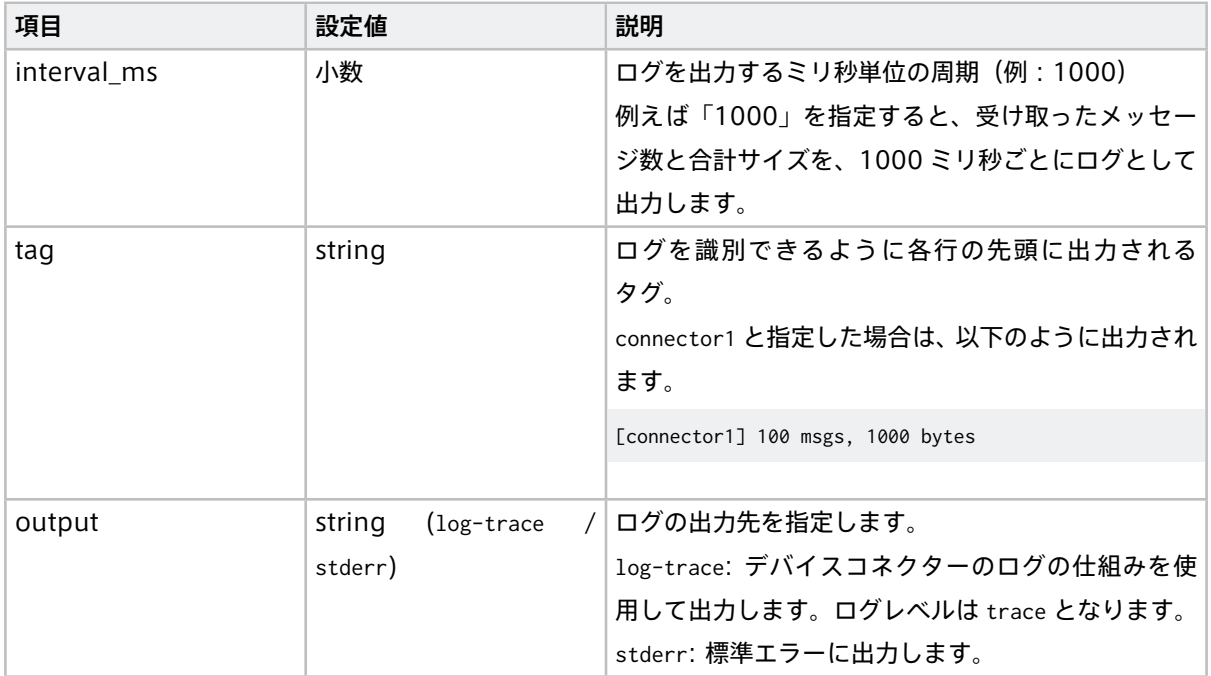

# <span id="page-57-0"></span>12.11 ubx-iscpv2-filter

ubx-src から UBX メッセージを受け取り、メッセージをパースして Data Name をバイナリデータの先頭に付 与し、iscp-v2-compat-filter に送信します。

#### エレメントの種類

filter

#### 前のエレメントから受信するポートの数

```
1
```
# 次のエレメントに送信するポートの数

1

#### 受信ポートでの受信形式

MIME タイプ "application/octet-stream"(ubx-src が送信したメッセージ)

#### 送信ポートでの送信形式

MIME タイプ "application/octet-stream"(iscp-v2-compat-filter が受信するメッセージ)

エレメント独自の設定項目はありません。

# <span id="page-58-0"></span>12.12 apt-cantrx-sink

メッセージを受け取り、iscp-v2-compat フォーマット(can\_frame 型)としてパースし、専用カーネルモ ジュール経由で EDGEPLANT CAN-USB Interface に送出します。

注釈: EDGEPLANT CAN-USB Interface 用のカーネルモジュールについては[、アプトポッドのウェブサイ](https://www.aptpod.co.jp/) [ト](https://www.aptpod.co.jp/) の周辺機器についてのページを参照してください。

#### エレメントの種類

sink

#### 前のエレメントから受信するポートの数

1

## 受信ポートでの受信形式

任意(iscp-v2-compat フォーマット(can\_frame 型)を複数個連結したバイナリストリーム)

エレメント独自の設定項目は以下のとおりです。conf: 以下に記述します。

重 要: EDGEPLANT CAN-USB Interface の 1 つ の デ バ イ ス パ ス に 対 し て apt-cantrx-src と apt-cantrx-sink を同時に使用する場合は、apt-cantrx-src と apt-cantrx-sink の設定をすべて同じに してください。

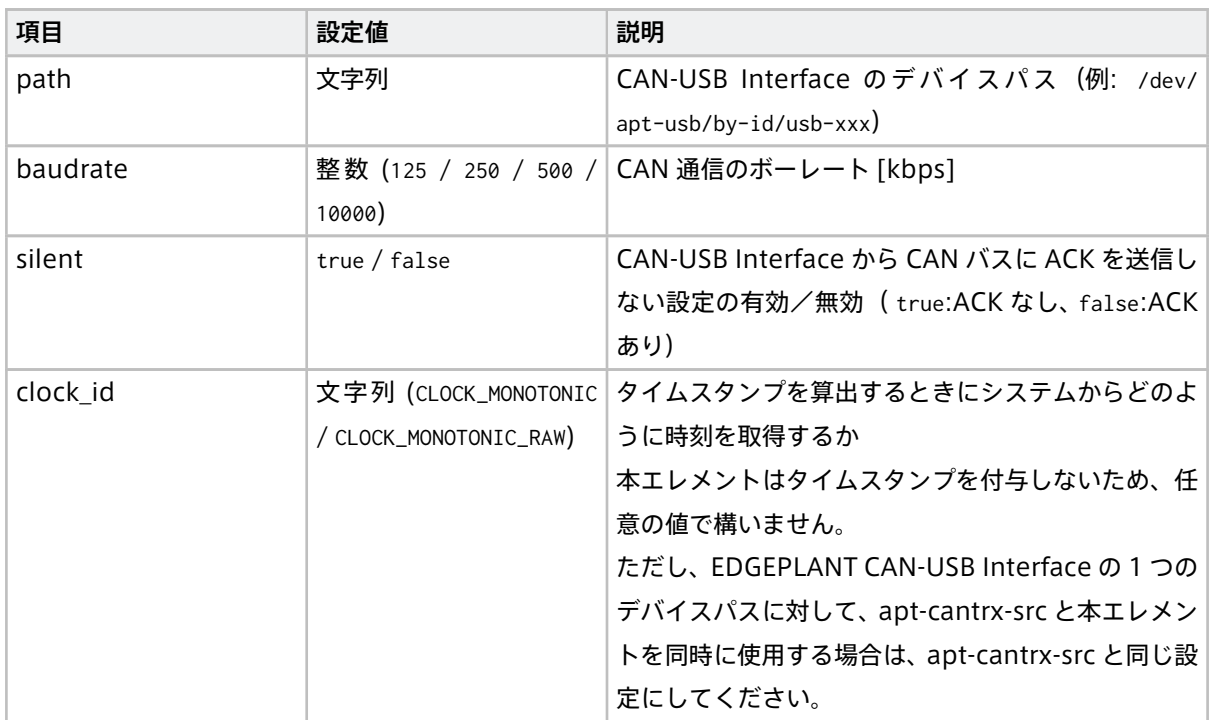

次のページに続く

| 項目             | 設定値                 | 説明                                     |
|----------------|---------------------|----------------------------------------|
| timestamp_mode | 文字列 (device / host) | 受信したデータに対して、タイムスタンプをどのよう               |
|                | デフォルト: device       | に付与するか                                 |
|                |                     | 本エレメントはタイムスタンプを付与しないため、任               |
|                |                     | 意の値で構いません。                             |
|                |                     | ただし、EDGEPLANT CAN-USB Interface の 1 つの |
|                |                     | デバイスパスに対して、apt-cantrx-src と本エレメン       |
|                |                     | トを同時に使用する場合は、apt-cantrx-src と同じ設       |
|                |                     | 定にしてください。                              |

表 11 – 前のページからの続き